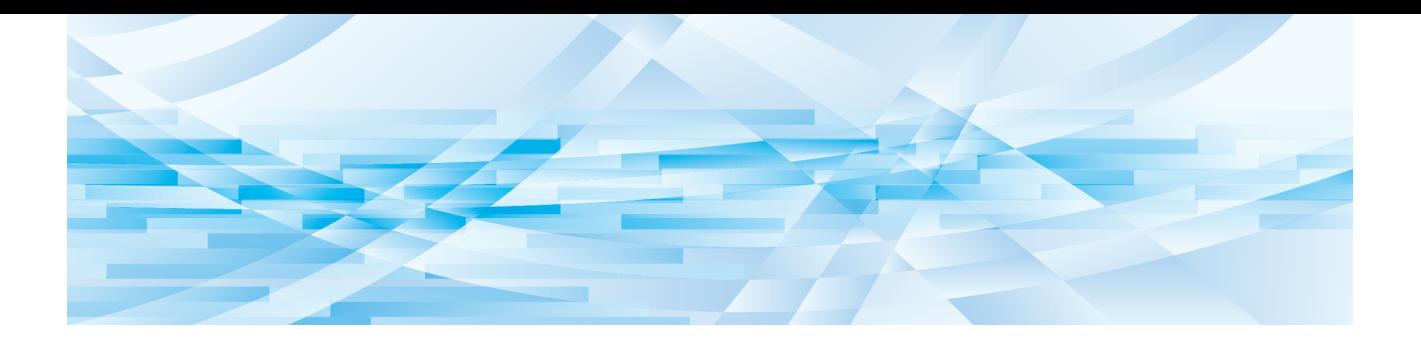

# **RISO 디지타이져**

## **사용자 설명서**

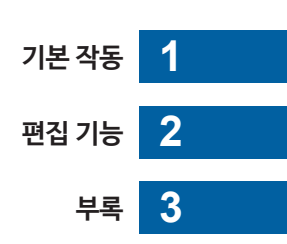

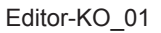

## 머리말

<span id="page-2-0"></span>RISO 디지타이져를 통해 프린터에서 스캔한 원본 또는 프린터에 저장된 원본 데이터에 대해 터치 패널에서 다양한 편집 옵션을 사용할 수 있습니다.

본 설명서에서는 RISO 디지타이져 작동 방법에 대해 설명합니다.

RISO 디지타이져를 사용하기 전에 본 사용자 설명서를 충분히 읽어주십시오.

또한 필요할 때마다 RISO 디지타이져 사용 중에 궁금한 점이 있으면 읽으시기 바랍니다. 본 설명 서와 RISO 디지타이져를 지속적으로 함께 사용하기를 바랍니다.

#### ■ **본 설명서의 세부적인 내용**

- RISO KAGAKU CORPORATION의 승인 없이 본 설명서를 전체 또는 일부를 복제하는 것은 엄격히 금지됩니다.
- 본 설명서의 내용은 제품 개선을 위해 사전 승인 없이 향후에 변경될 수 있습니다.
- 본 설명서 사용 및 RISO 디지타이져 작동으로 인해 발생되는 결과에 대해 당사는 어떠한 책임도 지 지 않습니다.

#### ■ **상표**

⊙ 및 RISO는 미국 및 기타 국가 내에서 RISO KAGAKU CORPORATION의 상표 또는 등록 상표 입니다.

## <span id="page-3-0"></span>**사용자 설명서 정보**

## <span id="page-3-1"></span>**기호 정보**

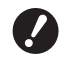

 $\bullet$  특별히 주의가 필요한 중요 사항입니다. 주의 깊게 읽고 지침을 따르십시오.

 $\mathbb Z$ 유용한 정보를 제공하는 추가 설명입니다.

 $\square$  참조 페이지를 나타냅니다.

## <span id="page-3-2"></span>**화면 및 그림 정보**

본 설명서에서 제공하는 화면 및 그림은 모델 및 옵션 부품의 연결 조건과 같이 사용 환경 요인에 따라 다를 수 있습니 다.

## <span id="page-4-0"></span>목차

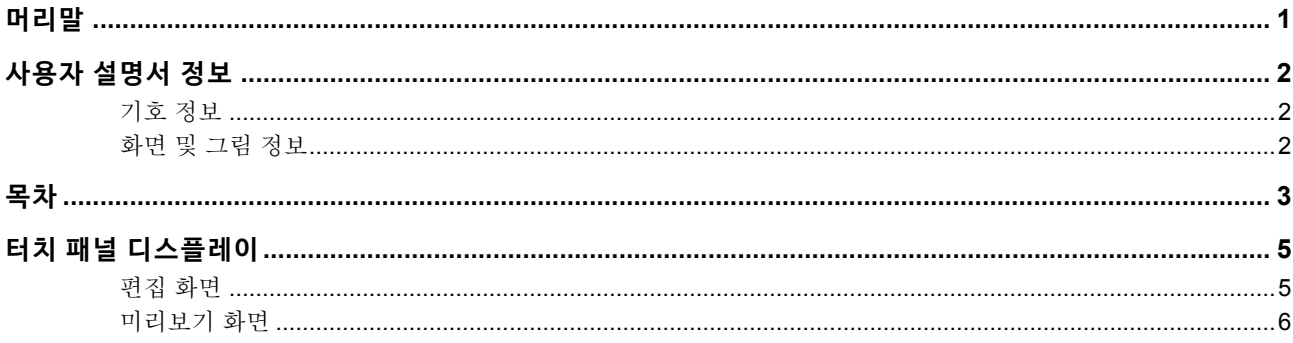

## 

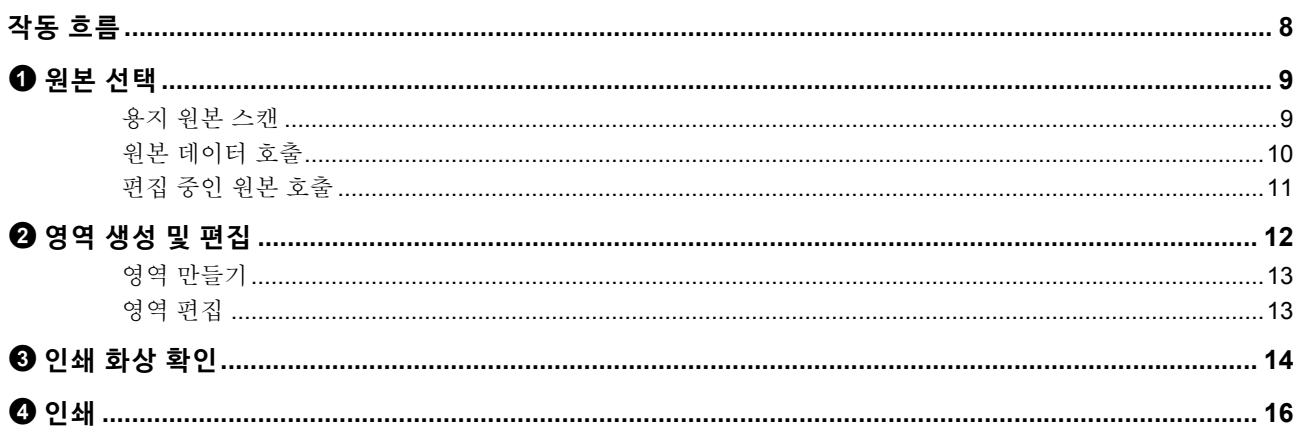

## 

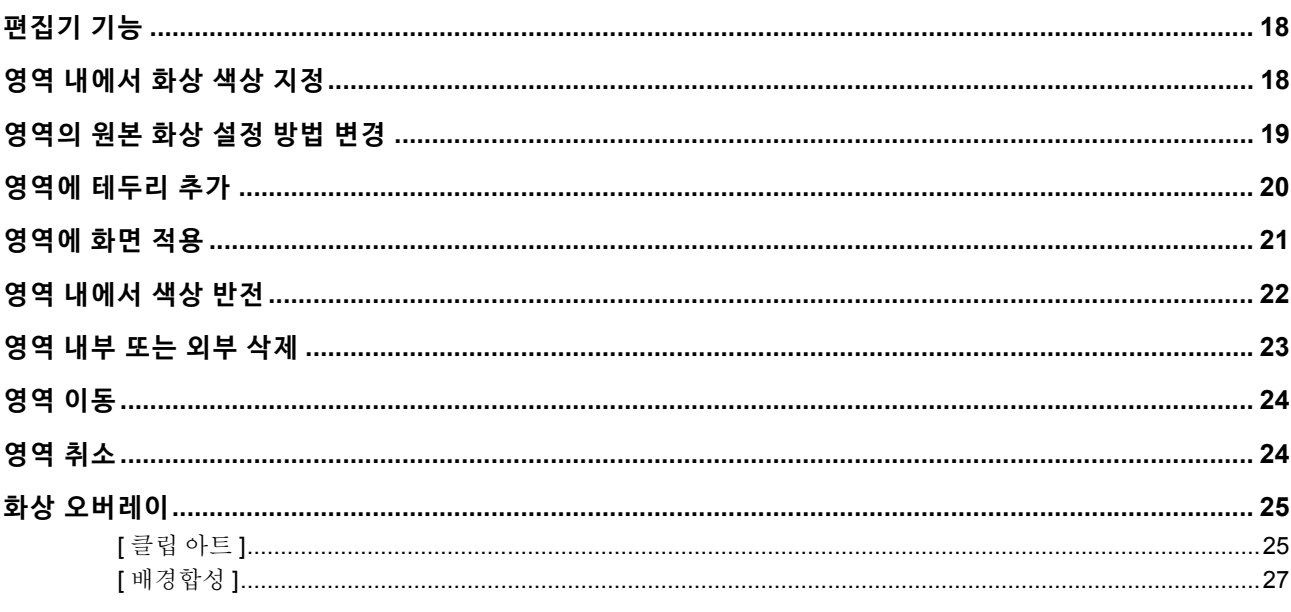

## 제 3 장 부록

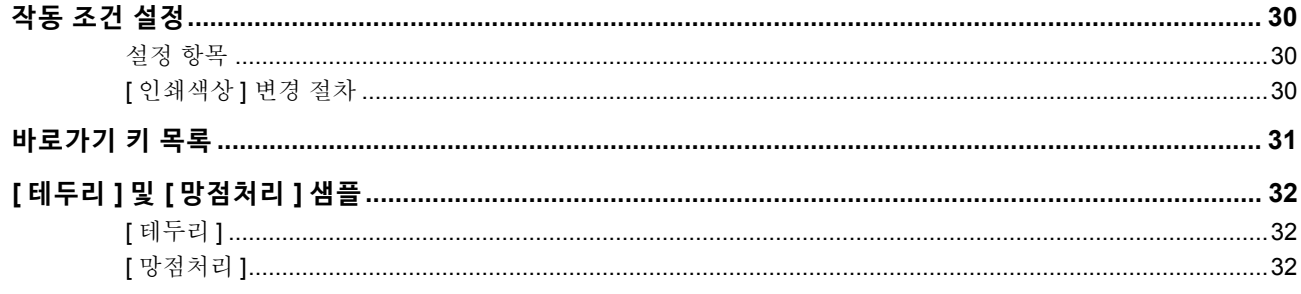

## <span id="page-6-0"></span>**터치 패널 디스플레이**

이 섹션에서는 일반적인 RISO 디지타이져 화면에 대 해 설명합니다.

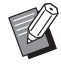

▶[\*] 키를 눌러 도구 버튼 이름을 확인할 수 .<br>있습니다.

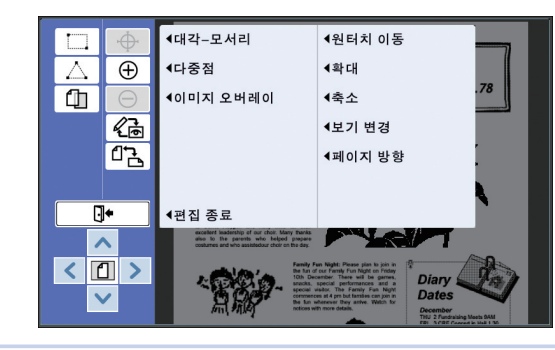

## <span id="page-6-3"></span><span id="page-6-1"></span>**편집 화면**

이 화면은 영역을 만들고 편집하는 데 사용됩니다. 표시된 버튼은 영역 (H [12](#page-13-3))을 선택했는지 여부에 따라 다릅니다.

#### ■ **영역을 선택하지 않은 경우**

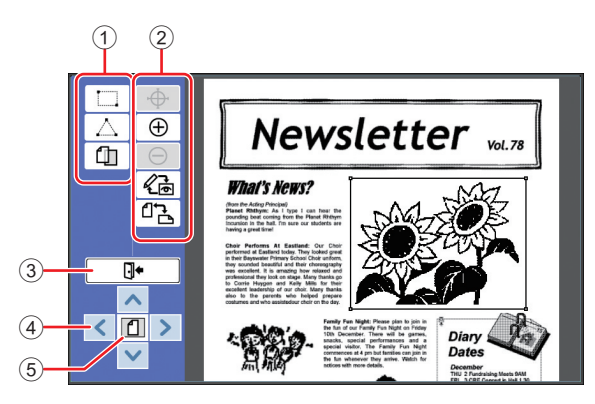

#### <span id="page-6-2"></span>1 **편집 도구**

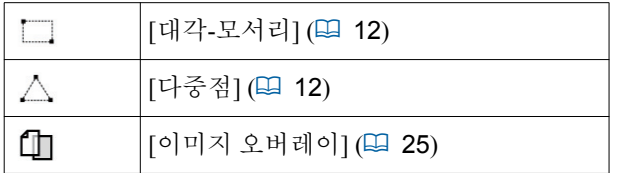

#### 2 **작업 지원 도구**

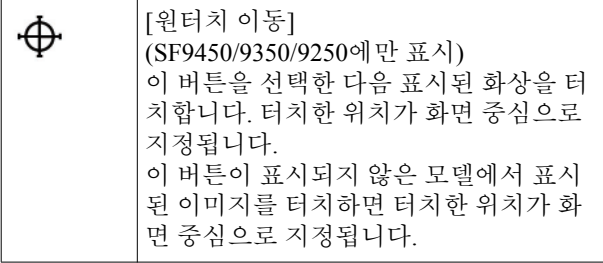

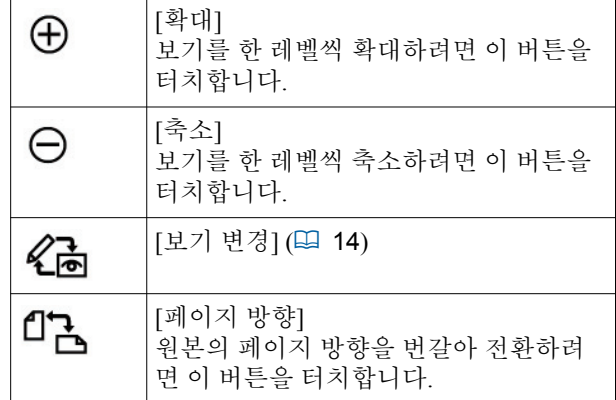

#### 3 **[편집 종료]**

<span id="page-6-4"></span>.<br>편집을 종료하려면 이 버튼을 터치합니다. (里 16 "4 인쇄")

4 **[**E**] [**F**] [**G**] [**D**]**

이러한 버튼을 사용하여 화상의 표시 위치를 왼쪽, 오 른쪽, 위로 또는 아래로 이동합니다.

#### 5 **[전체 보기]**

표시 모드를 전체 보기 및 확대 보기 간에 번갈아 전환 하려면 이 버튼을 터치합니다.

▶ 숫자 디스플레이에서 현재 배율을 확인할 수 있습니다.

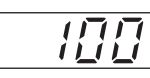

#### ■ **영역을 선택한 경우**

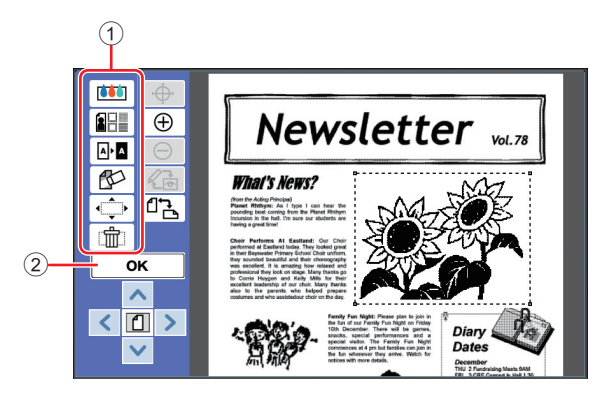

#### 1 **편집 도구**

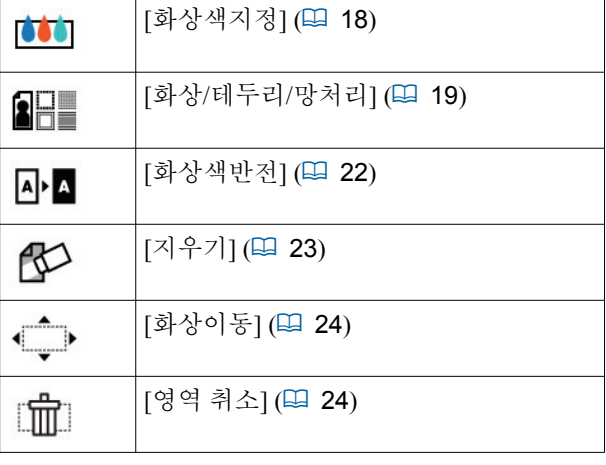

 $\mathbb Z$ 

2 **[OK]**

현재 선택한 영역의 편집을 확인하려면 이 버튼을 터치 합니다.

( 12 " 2 영역 생성 및 편집 " )

#### <span id="page-7-0"></span>**미리보기 화면**

이 화면은 인쇄 화상을 확인하는 데 사용됩니다. ( 4 ° 3 인쇄 화상 확인 " )

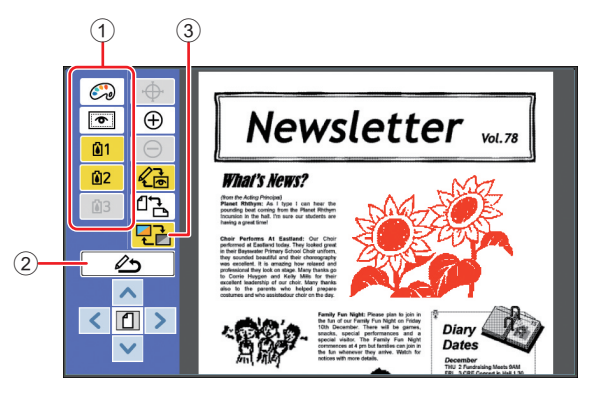

#### 1 **편집 도구**

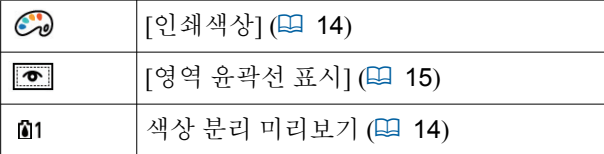

2 **[편집화면으로 복귀]**

•■ ㅂ튼을 터치하여 편집 화면으로 돌아갑니다.

( 4 14 " 3 인쇄 화상 확인")

#### 3 **[표시 색상]**

•<br>컬러(여러 색상의 출력 화상) 및 흑백 간에 표시 모드를 전환하려면 이 버튼을 터치합니다. ( 4 14 " 3 인쇄 화상 확인")

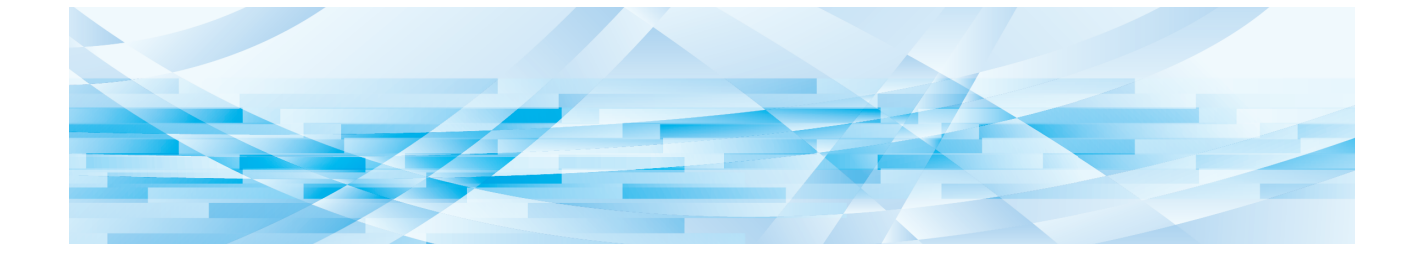

<span id="page-8-0"></span>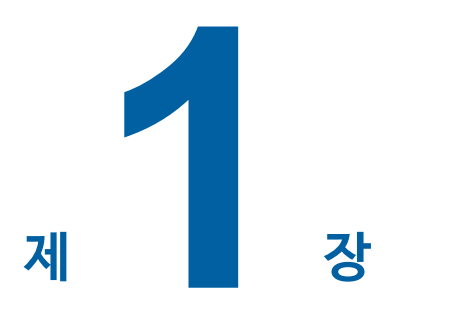

기본 작동

 $\overline{\mathbf{1}}$ 

## <span id="page-9-0"></span>**작동 흐름**

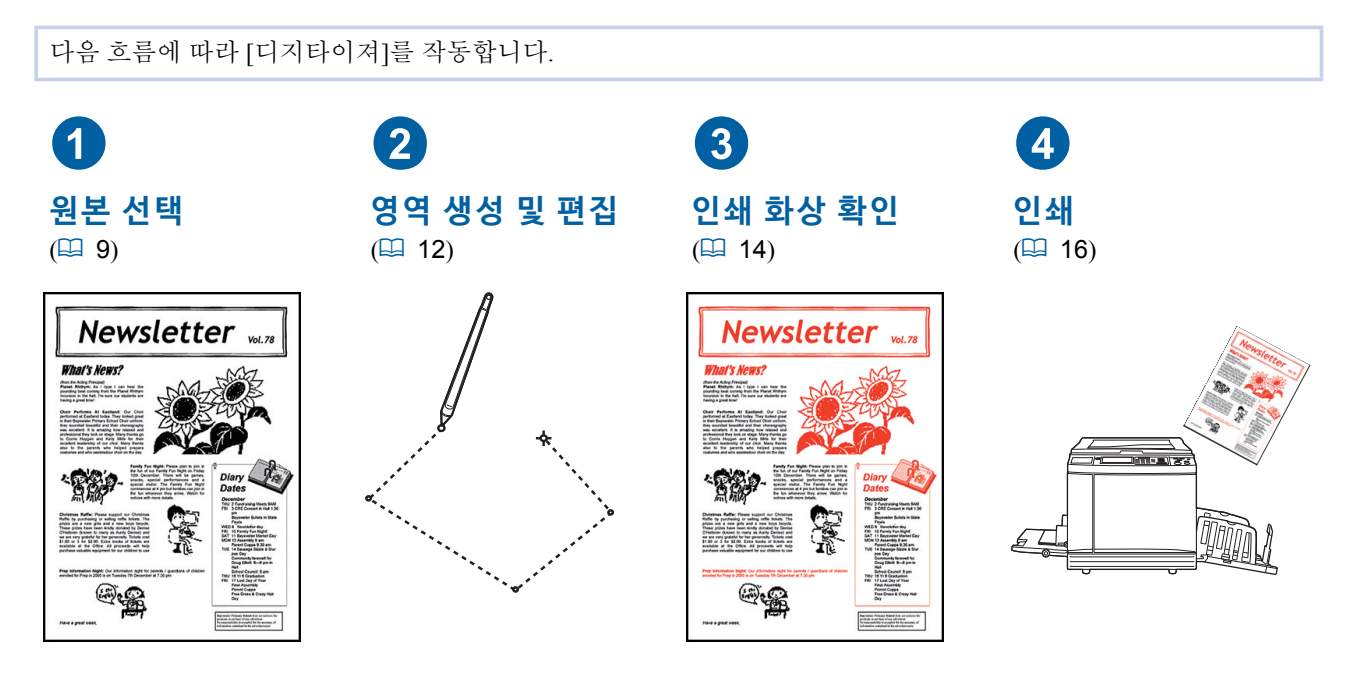

B**패널이 손가락에 대해 제대로 반응하지 않는 경우 압력 감지 터치 패널용으로 설계된 터치 펜을 사용합니 다. 볼펜 또는 기계식 펜슬을 사용할 경우 디스플레이 표면이 긁히거나 오염되어 터치 패널이 오작동될 수 있습니다.**

#### ■ **기타 기능과의 관계**

 $\boldsymbol{J}$ 

- B**[디지타이져]를 사용하는 동안 컴퓨터에서 수신된 원본 데이터는 [예약시간]이 경과하더라도 자동으로 인 쇄되지 않습니다.**
- B**[디지타이져]를 사용하는 동안 [자동삭제기능 설정], [자동 절전] 또는 [전원 자동 차단]가 실행되지 않습 니다.**

C**[분판](2색 제판/인쇄 프린터)**

C**[권장미리보기](2색 제판/인쇄 프린터)** C**[스탬프](2색 제판/인쇄 프린터)**

C**[레이아웃]** C**[역방향 출력]** C**[제본 여백 조정]**

- B**[디지타이져]를 사용하는 경우 다음 사전 설정 기능이 작동되지 않습니다.**
	- C**[원고 모드]**
	- C**[스캔 대비]**
	- C**[복제 크기]**
	- C**[망점]**
	- C**[명암 강조]**
	- C**[톤 커브 선택]**
	- C**[연사]** C**[간단연사]**
	- C**[북모드]**
	- C**[최대크기 제판]**
	- C**[잉크 절약]**
	- C**[미리 보기]**
	- C**[오버레이]**
	- C**[프로그램]**
	- C**[빠른 제판]**

 $\begin{array}{ll} \begin{array}{ll} \begin{array}{ll} \begin{array}{ll} \text{\Large $\mathbb{R}$} \end{array} & \bullet \end{array} & \bullet \end{array} & \bullet \end{array} & \bullet \end{array} & \bullet \end{array} \\ \begin{array}{ll} \begin{array}{ll} \text{\Large $\mathbb{R}$} \end{array} & \bullet \end{array} & \bullet \end{array} & \bullet \end{array} & \bullet \end{array} & \bullet \end{array} \\ \begin{array}{ll} \begin{array}{ll} \begin{array}{ll} \text{\Large $\mathbb{R}$} \end{array} & \bullet \end{array} & \bullet \end{array} & \bullet \end{array} & \bullet$ 

## <span id="page-10-0"></span> $0$  원본 선택

다음 세 가지 유형의 원본을 [디지타이져]에서 사용할 수 있습니다.

#### ■ 용지 원본 스캔

본 기기에서 스캔한 용지 원본을 편집할 수 있습니다.

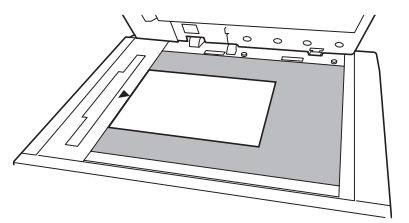

#### ■ **원본 데이터 호출**

[메모리 일람] 또는 [USB 작업 목록]에 저장된 원본 데 이터를 편집할 수 있습니다. 원본 데이터가 이미 개별 색상 마스터로 구분된 경우 하

나의 색상 마스터 원본만 편집할 수 있습니다.

 $\frac{1}{\sqrt{2\pi}}$ [USB] EI [메모리 일람]

#### ■ **편집 중인 원본 호출**

[디지타이져]를 종료한 후에도 편집 중인 원본 데이터 를 호출하여 편집을 재개할 수 있습니다.

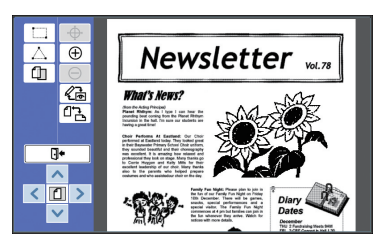

## <span id="page-10-1"></span>**용지 원본 스캔**

**1 원본을 유리 평판에 배치합니다.** 스캔할 면을 아래로 하여 원본을 놓고 원본의 중 앙을 [▶ ] 표시와 맞춥니다.

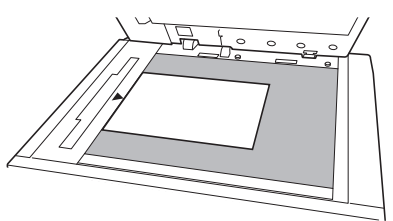

B**원본을 옵션 자동 문서 공급 장치에 Z 배치하지 마십시오. 편집 중에 원본 을 다시 스캔할 필요가 있을 수 있습 니다. 자동 문서 공급 장치를 사용하 는 경우 다시 스캔하는 동안 원본의 위치가 이동합니다.**

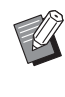

▶ 게이지 커버가 유리 평판에 부착된 경우 원본을 게이지 커버 아래 배치 합니다. 오른쪽 하단에서 게이지 커 버를 들 수 있습니다.

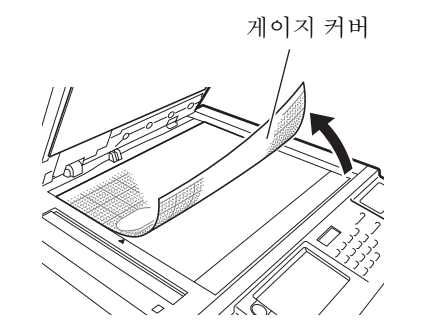

**2 평판 커버를 닫습니다.**

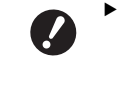

B**[디지타이져]를 종료할 때까지 평판 커버를 열지 마십시오. 그렇지 않으 면 다시 스캔하는 동안 원본 위치가 이동합니다.**

<span id="page-11-1"></span>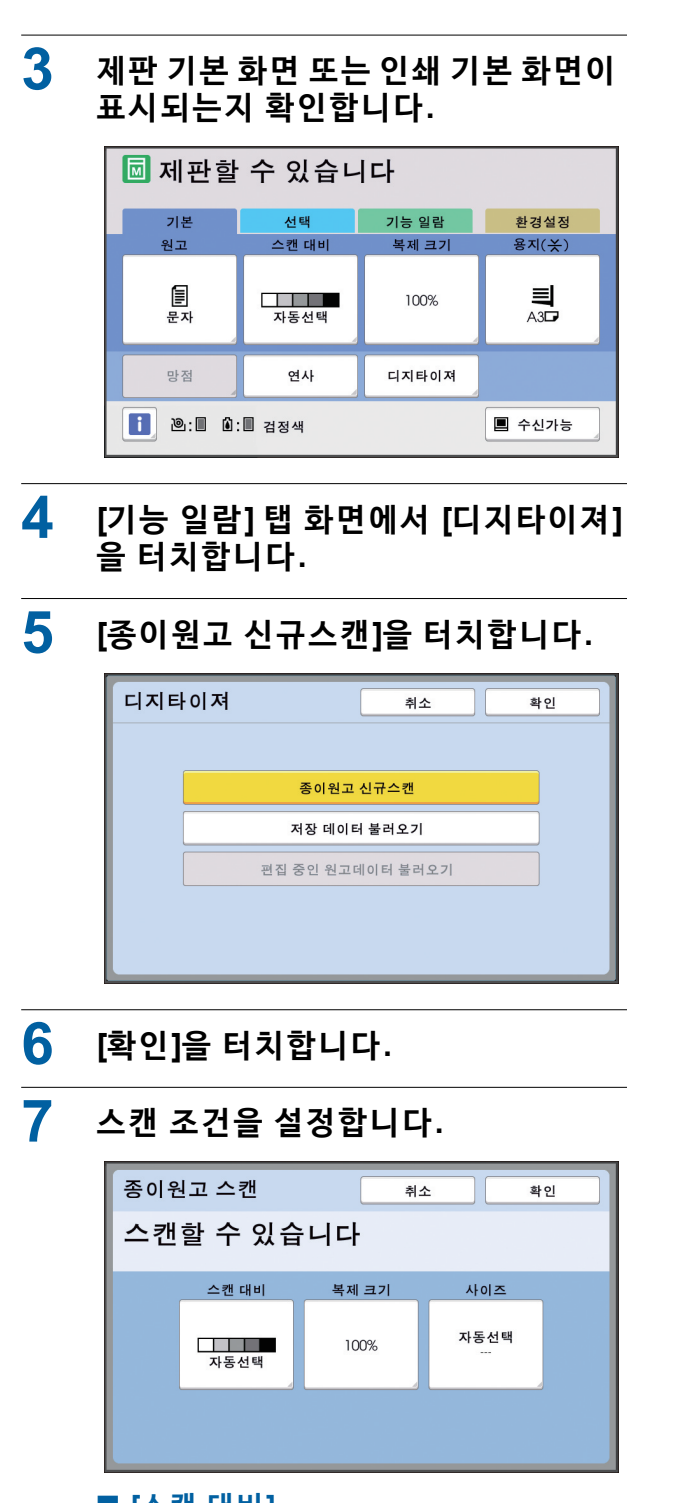

#### ■ **[스캔 대비]**

이 버튼의 기능은 제판 기본 화면에서 설정한 [스캔 대비]와 동일합니다. 자세한 내용은 해당 프린터의 사용자 설명서를 참조하십시오.

#### ■ **[복제 크기]**

이 버튼의 기능은 제판 기본 화면에서 설정한 [복제 크기]와 동일합니다. 자세한 내용은 해당 프린터의 사용자 설명서를 참조하십시오.

#### ■ **[사이즈]** 워본 크기를 지정합니다.

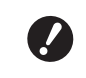

▶ 기본 설정은 [자동선택]입니다. 원본 **크기를 감지하지 못하는 경우 [사이 즈] 화면에서 지정하십시오.**

## **8 [확인]<sup>을</sup> 터치합니다.**

워본 스캐이 시작됩니다. 워본을 스캔한 후 [디지타이져]의 편집 화면이 표시됩니다.

그런 다음 편집할 영역을 지정합니다. "2 영역 생성 및 편집" (12)으로 이동합니다.

## <span id="page-11-0"></span>**원본 데이터 호출**

- **1 제판 기본 화면 또는 인쇄 기본 화면에 있는 [기능 일람] 탭 화면에서 [디지타 이져]를 터치합니다.**
- **2 [저장 데이터 불러오기]<sup>을</sup> 터치합니다.**

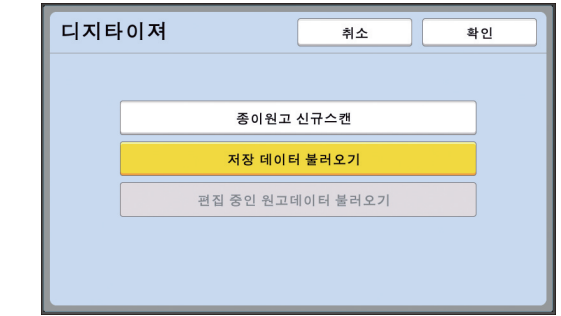

- **3 [확인]<sup>을</sup> 터치합니다.**
- **4 호출할 원본 데이터의 위치를 선택합 니다.**

#### ■ **[메모리 일람]에서 호출하는 경우**

[저장 데이터 선택]이 화면 왼쪽 상단에 표시되 는지 확인합니다.

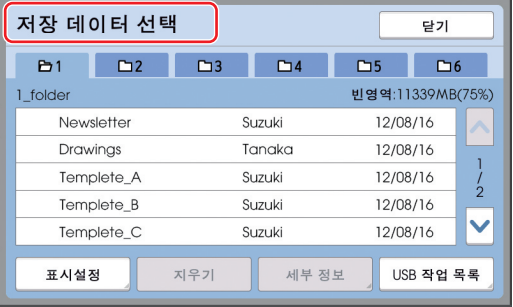

■ **[USB 작업 목록]에서 호출하는 경우**

워본 데이터가 포함된 USB 플래시 드라이브를 USB 슬롯에 삽입합니다. [저장 데이터 선택] 화 면 오른쪽 하단에서 [USB 작업 목록]를 터치하 면 [USB 작업 목록] 화면이 표시됩니다.

## **5 호출할 원본 데이터를 터치합니다.**

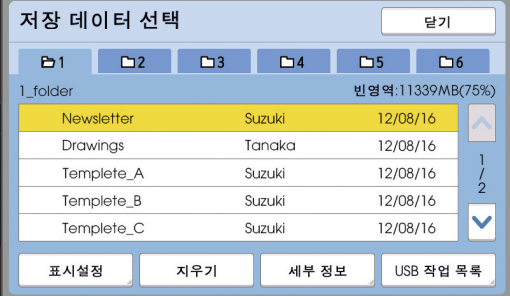

- 다른 폴더에 저장된 원본 데이터를 선택하려면 폴더 탭을 터치합니다.
- 6개 이상 원본 데이터 세트가 있는 경우 [^] 또 는 [V]를 터치하여 표시되는 목록을 변경합니 다

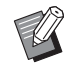

- ▶ [높음/모두 관리]가 [환경설정] 아래 [사용자 설정]에서 설정된 경우 아래 단계에 따라 ID 데이터를 표시합니다.
	- 1 [저장 데이터 선택] 또는 [USB 작 .<br>업 목록] 화면에서 [표시설정]를 터치합니다.
	- $(2)$  [ID 인쇄 작업]을 터치합니다. 3 [확인]을 터치합니다.

## **6 [세부 정보]<sup>을</sup> 터치합니다.**

[저장 데이터 호출] 화면이 표시됩니다.

**7 호출할 원본 데이터를 확인합니다.** 여러 페이지가 있는 경우 한 페이지만 호출할 수 있습니다. [A] 또는 [V]를 터치하여 호출할 원

고를 선택합니다.

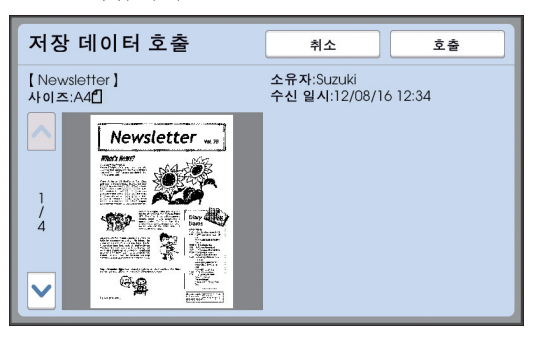

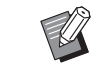

▶ 2색 제판/인쇄 프린터의 경우 워본 데 이터가 분리되면 마스터 (1, 2) 버 튼이 화면 오른쪽 하다에 표시됩니 다. 하나의 마스터만 호출할 수 있습 니다. 편집할 마스터의 버튼을 선택 합니다.

## **8 [호출]<sup>을</sup> 터치합니다.**

워본 데이터를 호출하고 [디지타이져]의 편집 화 면이 표시됩니다.

그런 다음 편집할 영역을 지정합니다. "2 영역 생성 및 편집" (12)으로 이동합니다.

#### <span id="page-12-0"></span>**편집 중인 원본 호출**

- **1 제판 기본 화면 또는 인쇄 기본 화면에 있는 [기능 일람] 탭 화면에서 [디지타 이져]를 터치합니다.**
- **2 [편집 중인 원고데이터 불러오기]<sup>을</sup> <sup>터</sup> 치합니다.**

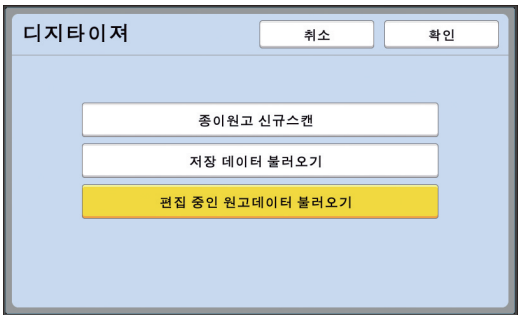

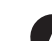

▶ 다음 작업 이후 [편집 중인 원고데이 **터 불러오기]을 사용할 수 없습니다.**

- C**본 기기 전원이 꺼진 경우.**
- C**원본 데이터를 컴퓨터에서 호출한 경우.**
- C**다음 기능을 선택하여 제본한 경 우:**
	- **[북모드]**
- **[레이아웃]**
- **[제본 여백 조정]**
- **[분판](2색 제판/인쇄 프린터)**
- **[권장미리보기](2색 제판/인쇄 프 린터)**

## **3 [확인]<sup>을</sup> 터치합니다.**

편집 중인 원본 데이터를 호출하고 [디지타이져] 의 편집 화면이 표시됩니다.

그런 다음 편집할 영역을 지정합니다. "2 영역 생성 및 편집" (12)으로 이동합니다.

## <span id="page-13-3"></span><span id="page-13-0"></span>2 **영역 생성 및 편집**

편집할 영역을 생성합니다. 영역 생성을 위한 두 가지 방법은 다음과 같습니다.

 $\mathbb Z$ 

▶ [대각-모서리] 또는 [다중점]를 사용하여 최 .<br>대 50개 영역을 만들 수 있습니다.

#### <span id="page-13-1"></span>■ **대각-모서리**

대각선을 따라 두 개 점(시작점 및 끝점)을 지정하여 사 각형 영역을 만들 수 있습니다.

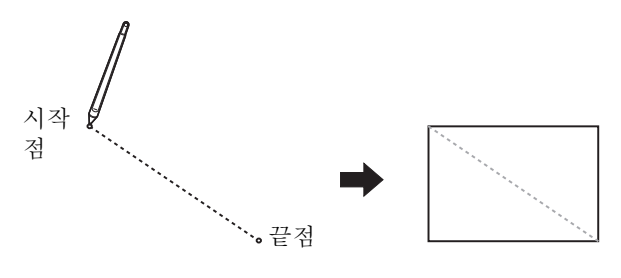

#### <span id="page-13-2"></span>■ **다중점**

점을 사용하여 만들려는 영역을 둘러싸고 다각형 영역 을 만들 수 있습니다. 각 영역에 대해 최대 32 개 꼭지점 을 지정할 수 있습니다.

이러한 꼭지점은 시작점과 끝점을 연결하지 않더라도 [OK]을 터치하면 자동으로 연결됩니다.

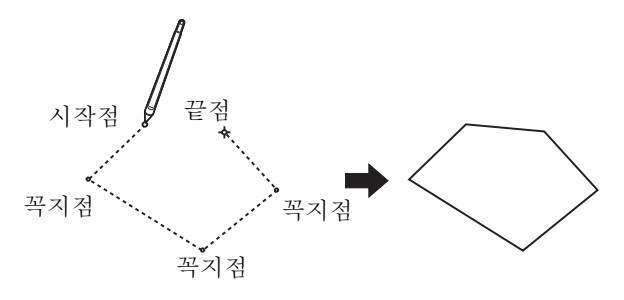

#### **영역 겹치기**

겹친 영역을 지정할 수 있습니다.

처음에 편집한 영역

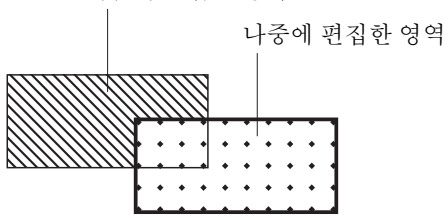

- 겹친 영역에 대해 마지막에 편집한 영역의 설정이 적 용됩니다.
- 겹친 테두리의 경우 양쪽 설정이 적용됩니다.

#### <span id="page-14-0"></span>**영역 만들기**

**1 [ (대각-모서리)] 또는 [ (다중점)] 을 터치합니다.**

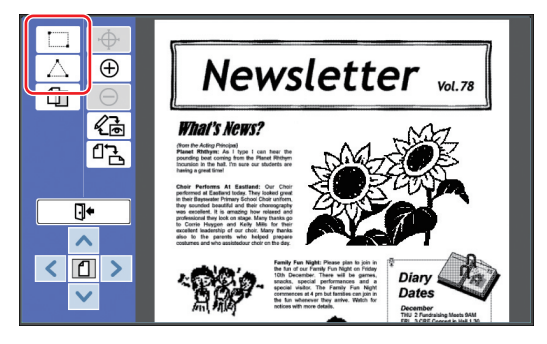

**2 생성할 영역의 꼭지점을 터치합니다.** 영역이 점선으로 둘러싸입니다(영역 테두리).

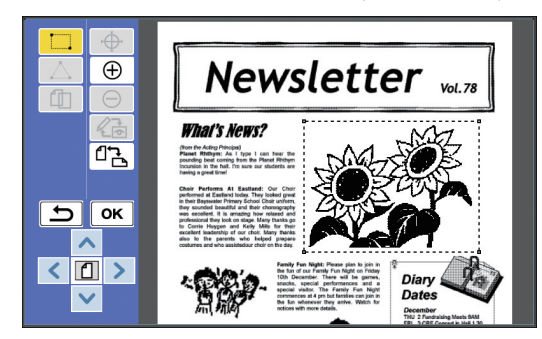

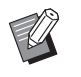

- ▶ 세부적인 위치를 지정하려면 [ ⊕ (확 대)]를 터치합니다. 영역을 쉽게 지정 하도록 화상이 확대됩니다.
- ▶ 한 작업 뒤로 이동하려면 [5 (다시 실행)]를 터치합니다.

## **3 [OK]<sup>을</sup> 터치합니다.**

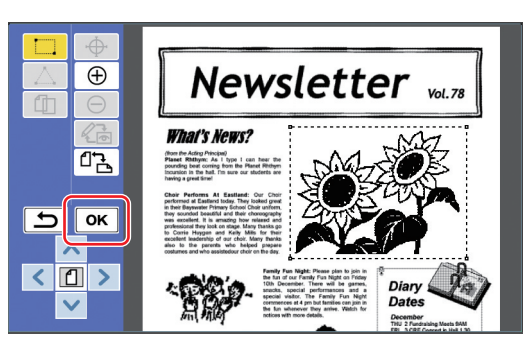

영역을 확인하면 편집 화면이 표시됩니다.

그런 다음 영역을 편집합니다.

## <span id="page-14-1"></span>**영역 편집**

#### **1 편집할 영역을 선택합니다.**

위의 "영역 만들기" 단계를 수행한 후 즉시 생성 된 영역이 선택됩니다. 다음 표시를 사용하여 영역이 서택되었는지 여

부를 확인할 수 있습니다.

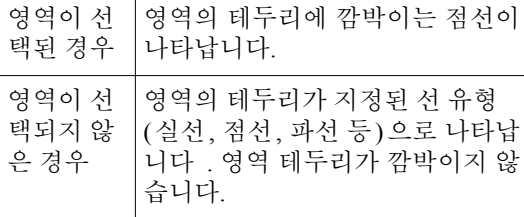

영역을 선택하지 않은 경우 영역 내의 아무 점이 나 터치하여 영역을 선택합니다.

### **2 편집 도구를 사용하여 영역을 편집합 니다.**

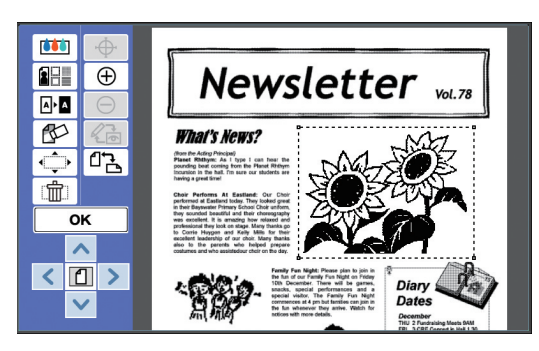

편집 도구 사용 방법에 대한 자세한 내용은 "제 2 강 편집 기능" ([17](#page-18-1)) 을 참조하십시오.

## **3 [OK]<sup>을</sup> 터치합니다.**

선택한 영역의 편집이 완료되었습니다.

- 편집할 다른 영역이 있는 경우 "영역 만들기" 및 "영역 편집"의 단계를 반복합니다.
- 특정 영역에 대해 여러 편집 기능을 사용하려 면 [OK]을 터치하여 편집을 확인한 다음 동일 한 영역을 다시 터치하여 다른 편집을 수행합 니다

그런 다음 이쇄 화상을 확인합니다. "+3 인쇄 화상 확인" (2 14)으로 이동합니다. **1**

#### <span id="page-15-4"></span><span id="page-15-1"></span><span id="page-15-0"></span>3 **인쇄 화상 확인** 미리보기 화면에서 인쇄 화상을 확인할 수 있습니다. ▶ 화상 처리, 테두리 및 화면 화상이 미리보기  $\mathbb Z$ 화면에 표시되면 화면에서 가시성에 따라 최우선 순위가 지정됩니다. 화상은 실제 출 력 결과와 다를 수 있습니다. **1 [ (보기 변경)]<sup>을</sup> 터치합니다.**  $\overline{\bigoplus}$ Newsletter value  $\overline{\Delta}$  $\overline{\mathbb{Q}}$ 备 **What's News?**  $\tilde{\vec{u}}$  is (from the Acting Principal)<br>**Planet Rhittym:** As I type 1 can hear the<br>pounding beet corring from the Planet Rhittym<br>Incursion in the hall. I'm sure our students are  $\overline{\mathbb{F}}$  $\overline{\phantom{a}}$  $\sqrt{a}$ T.  $Dianv$

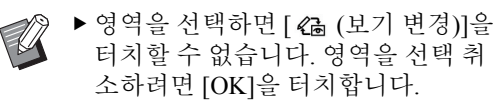

and<br>1 Night<br>n.jsin.in Date:

## **2 인쇄 화상을 확인합니다.**

 $\checkmark$ 

미리보기 화면에서 다음 작업을 수행할 수 있습 니다.

#### <span id="page-15-3"></span>■ **각 마스터의 인쇄 화상 확인**

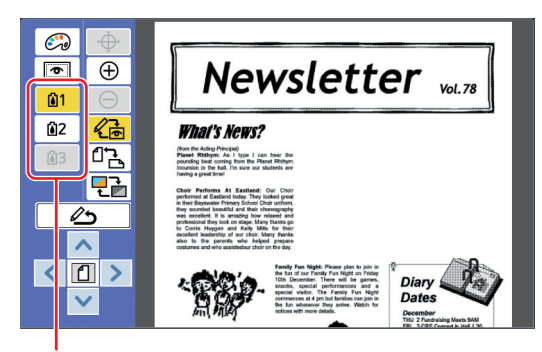

색상 분리 미리보기 버튼

색상 분리 미리보기 버튼을 터치하여 각 색상 마 스터의 인쇄 화상을 확인합니다. (사용하지 않는 마스터에 대한 색상 분리 미리보기 버튼은 회색 으로 표시됩니다.)

#### ■ **색상 인쇄 화상 확인**

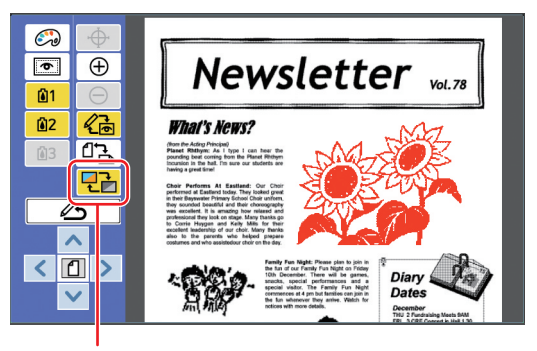

[표시 색상]

인쇄 색상으로 인쇄 화상을 확인하려면 [ FR (표시 색상)]를 터치합니다.

#### <span id="page-15-2"></span>■ **각 마스터의 인쇄 색상 변경**

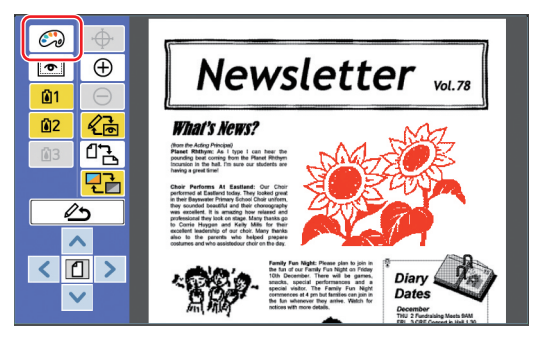

[  $\odot$  (인쇄색상)]을 터치하여 [인쇄색상] 화면을 표시합니다.

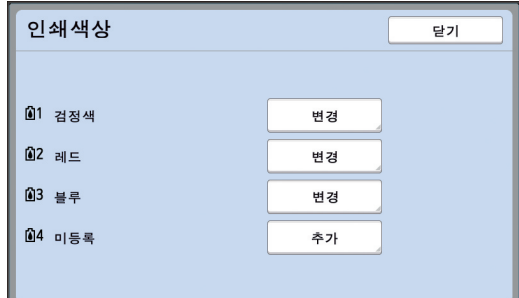

각 마스터에 대해 지정된 인쇄 색상을 변경하려 면 [변경]을 터치합니다.

두 가지 이상의 색상을 인쇄하려면 [추가]를 터 치하여 인쇄 색상을 추가합니다.

▶ [환경설정] 아래 [인쇄색상] (□ [30](#page-31-3)) .<br>에서 기본 설정을 변경할 수 있습니 다.

#### <span id="page-16-0"></span>■ **영역 테두리 표시**

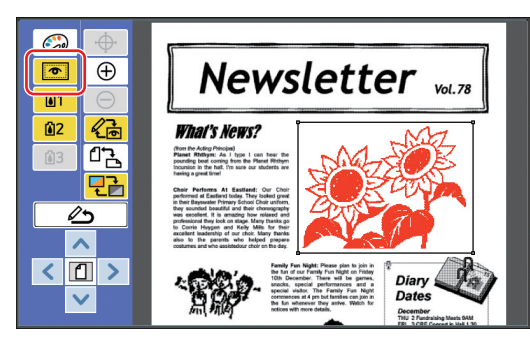

모든 영역 테두리를 표시하려면 [ ◙ (영역 윤곽 선 표시)]를 터치합니다.

영역 테두리를 숨기려면 [ ◙ (영역 윤곽선 표시)] 를 다시 터치합니다.

#### ■ **개별 영역의 편집 세부 사항 확인**

영역 내의 아무 점이나 터치하여 화면 상단에 영 역에 대해 지정된 편집 세부 사항을 표시합니다.

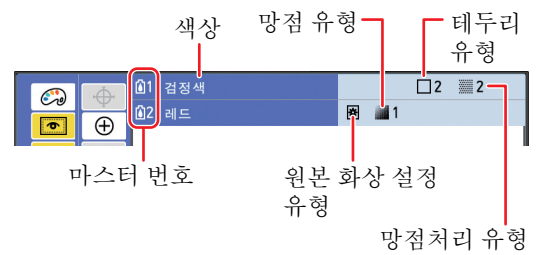

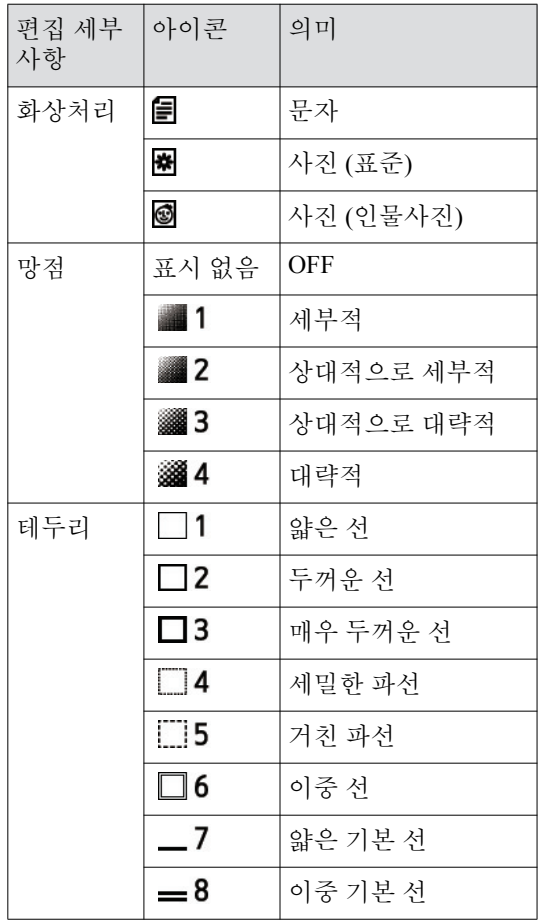

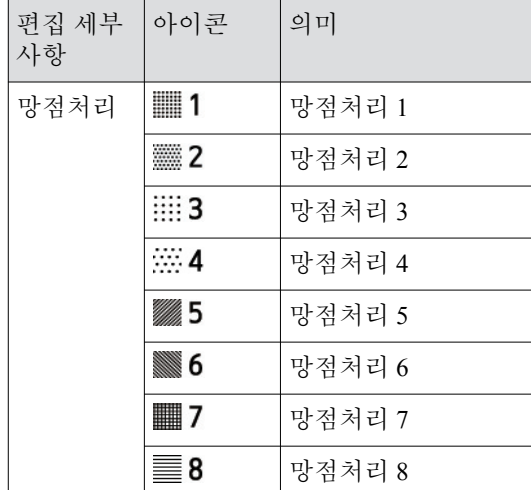

## **3 편집 화면으로 돌아갑니다.**

[ 《 (보기 변경)] 또는 [ △ (편집화면으로 복 . - \_\_\_<br>귀)]를 터치하여 편집 화면으로 돌아갑니다.

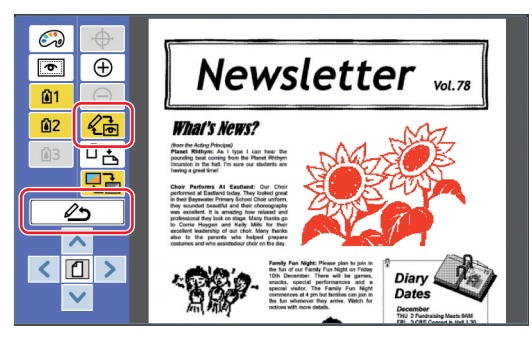

편집이 완료되면 인쇄를 수행합니다. 또한 [메모리 일람] 또는 [USB 작업 목록]에서 편 집된 원본 데이터를 저장할 수 있습니다. "4 인쇄" (H 16)으로 이동합니다.

## <span id="page-17-1"></span><span id="page-17-0"></span>4 **인쇄**

**1 [ (편집 종료)]<sup>를</sup> 터치합니다.**

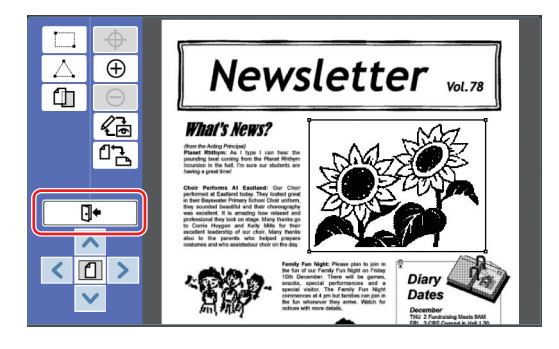

## **2 [저장 안함] 또는 [저장]<sup>를</sup> 터치합니다.**

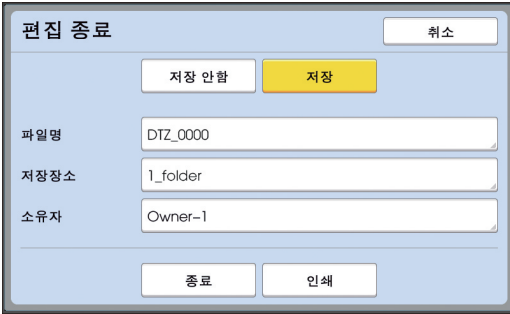

[저장]을 터치한 경우 다음 항목을 설정합니다.

#### ■ **[파일명]**

표시할 원본 데이터 이름을 설정할 수 있습니다. 설정된 [파일명]이 [저장 데이터 선택] 화면 또는 [USB 작업 목록] 화면에 표시됩니다.

#### ■ **[저장장소]**

워본 데이터 저장장소를 설정합니다. 데이터를 저장할 폴더를 [메모리 일람] 또는 [USB 작업 목록] 중에 지정할 수 있습니다.

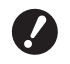

#### B**[USB 작업 목록]에 데이터를 저장하 려면 USB 플래시 드라이브를 USB 슬롯에 삽입합니다.**

- ▶ [높음/모두 관리]를 [화경설정] 아래 [사용자 설정]에서 설정하 경우 [ID 인쇄] 또는 [ID 인쇄무]를 선택할 수 있습니다.
	- ▶ [사용자 설정]에 대한 자세한 내용은 해당 프린터의 사용자 설명서를 참조 하십시오.

#### ■ **[소유자]**

[소유자] 설정은 워본 데이터를 저장한 사용자를 구분하기 위해 제공됩니다. 설정된 소유자 이름 이 [저장 데이터 선택] 화면 또는 [USB 작업 목록] 화면에 표시됩니다.

## **3 [종료] 또는 [인쇄]<sup>를</sup> 터치합니다.**

#### ■ **[종료]를 터치한 경우**

일반적인 제판 기본 화면이 표시됩니다.

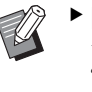

▶ [디지타이져]를 종료한 후에도 편집 <u>.</u><br>을 재개할 수 있습니다. "<sup>1</sup> 원본 선택" (1 9)을 참조하십시  $Q$ .

#### ■ **[인쇄]를 터치한 경우**

[디지타이져]의 제판 기본 화면이 표시됩니다.

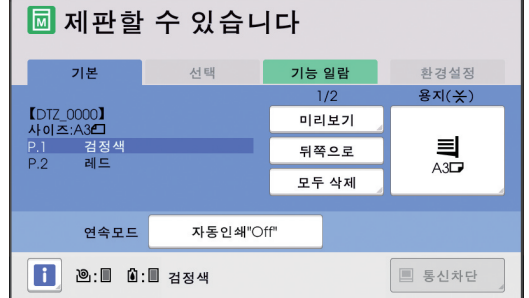

다음 단계에 따라 인쇄를 수행합니다.

(1) 화면에 강조 표시된 색상 ( 위의 예에서는 "검 정색 ") 의 인쇄 드럼이 제대로 설정되었는지 확인합니다.

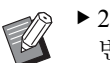

▶2 색 제판 / 인쇄 프린터의 경우 한 번에 2 색 인쇄를 할 수 있습니다.

- 2 [START] 키를 눌러 제판을 수행합니다.
- 3 인쇄할 매수를 입력합니다.
- 4 [START] 키를 눌러 인쇄를 수행합니다.
- 5 두 가지 이상의 색상을 지정한 경우 화면에 강조 표시된 색상의 인쇄 드럼으로 교체합니 다.

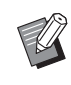

▶ 위의 단계는 2 색 제판 / 인쇄 프린 터에서 세 가지 이상의 색이 지정 되어도 적용됩니다.

- 6 용지 급지대의 첫 번째 색상으로 인쇄한 용지 를 설치합니다.
- 7 [START] 키를 눌러 제판을 수행합니다.
- 8 [START] 키를 눌러 인쇄를 수행합니다.

지정된 색상마다 5 - 8 단계를 반복합니다.

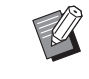

▶ 제판 기본 화면 작동에 대해서는 해 당 프린터의 사용자 설명서를 참조하 십시오.

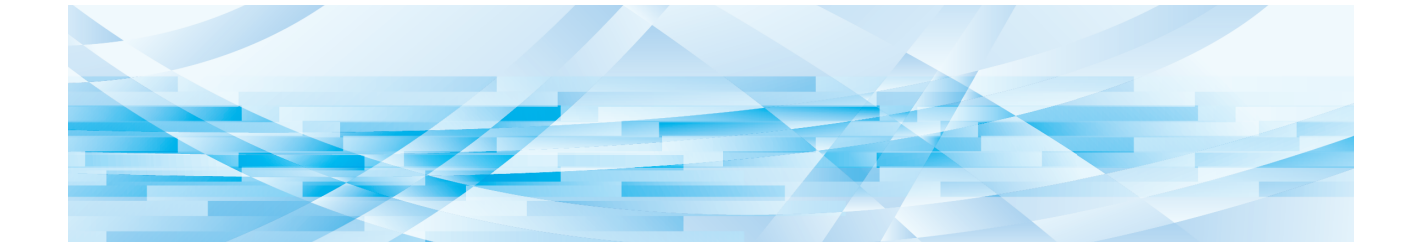

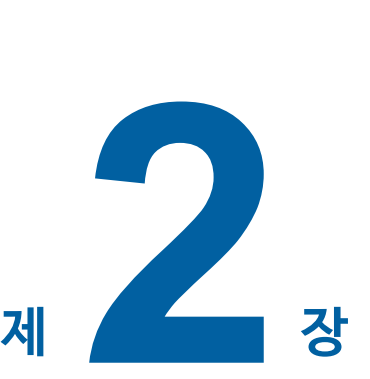

<span id="page-18-1"></span><span id="page-18-0"></span>**편집 기능**

17

편집 도구 (1) 5)를 통해 선택한 영역에 대해 다양한 편집 기능을 실행할 수 있습니다. 영역 생성 절차에 대해서는 "2 영역 생성 및 편집" (B [12\)](#page-13-3)을 참조하십시오. 각 기능에 대한 세부 정보와 설정 절차에 대해서는 다 음 표에서 참조용으로 지정된 페이지를 참조하십시 㡺.

#### **[화상색지정] (**A [18](#page-19-1)**)**

지정된 영역 내에서 이미지의 인쇄 색상을 지정할 수 있습니다. 원본 데이터가 지정된 색상을 통해 개별 마스터로 구분됩니다.

## **[화상처리] (**A [19](#page-20-0)**)**

지정된 영역의 원본 화상 설정 방법을 [사진]으로 변 경할 수 있습니다.

## **[테두리] (**A [20](#page-21-0)**)**

테두리를 지정된 영역에 추가할 수 있습니다.

## **[망점처리] (**A [21](#page-22-0)**)**

화면을 지정된 영역에 적용할 수 있습니다.

#### $\boxed{\mathbf{A} \mathbf{A}}$  **[화상색반전]** (□ [22](#page-23-0))

지정된 영역 내의 색상을 반전시킬 수 있습니다.

## **[지우기] (**A [23](#page-24-0)**)**

지정된 영역 내부 또는 외부를 삭제할 수 있습니다.

#### $\blacktriangleleft$ **[화상이동] (**A [24](#page-25-0)**)**

지정된 영역의 화상을 자르고 이동할 수 있습니다.

## **[영역 취소] (**A [24](#page-25-1)**)**

지정된 영역의 설정을 취소할 수 있습니다. 원본이 영역을 생성하기 전 상태로 되돌아갑니다.

#### **[이미지 오버레이] (**A [25](#page-26-0)**)**

원본 데이터를 편집 중인 다른 원본에 오버레이할 수 있습니다.

## <span id="page-19-0"></span>**편집기 기능 영역 내에서 화상 색상 지정**

<span id="page-19-2"></span><span id="page-19-1"></span>지정된 영역 내에서 이미지의 인쇄 색상을 지정할 수 읷습니다 원본 데이터가 지정된 색상을 통해 개별 마스터로 구

분됩니다.

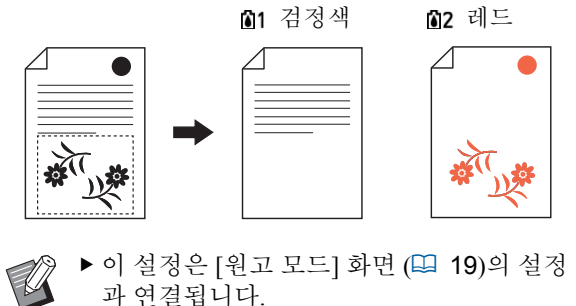

## **1 영역을 선택합니다.**

영역 내의 원하는 지점을 터치하여 영역을 선택 합니다.

## **2 [ (화상색지정)]<sup>을</sup> 터치합니다.**

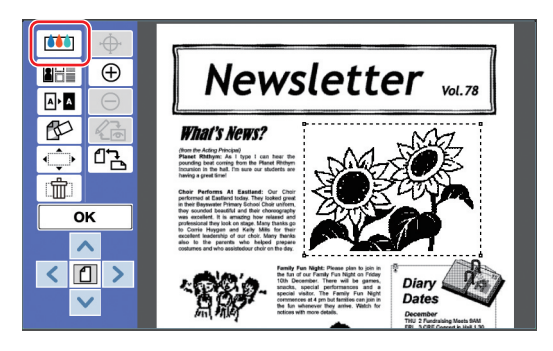

## **3 지정할 색상을 터치합니다.**

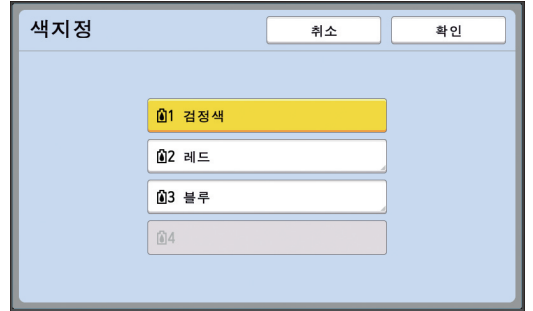

- - ▶ 원하는 색상이 표시되지 않는 경우 미리보기 화면의 [ ۞ (인쇄색상)] ( □ [14](#page-15-2))에서 색상을 추가할 수 있습니 다.

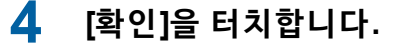

## <span id="page-20-1"></span><span id="page-20-0"></span>**영역의 원본 화상 설정 방법 변경**

[종이원고 신규스캔] (4 [10](#page-11-1))을 사용하여 스캔한 원본 데이터의 경우 모든 화상이 [문자]을 사용하여 처리됩 니다.

지정된 영역의 원본 화상 설정 방법을 [사진]으로 변 경할 수 있습니다.

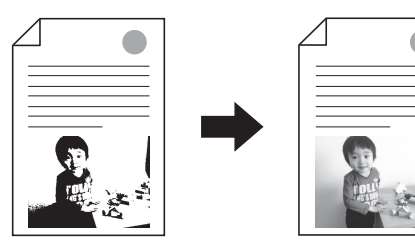

B**원본 데이터를 [메모리 일람] 또는 [USB 작 업 목록]에서 호출한 경우 [화상처리]을 변 경할 수 없습니다.**

#### **1 영역을 선택합니다.**

**A** 

영역 내의 원하는 지점을 터치하여 영역을 선택 합니다.

## **2 [ (화상/테두리/망처리)]<sup>을</sup> 터치합 니다.**

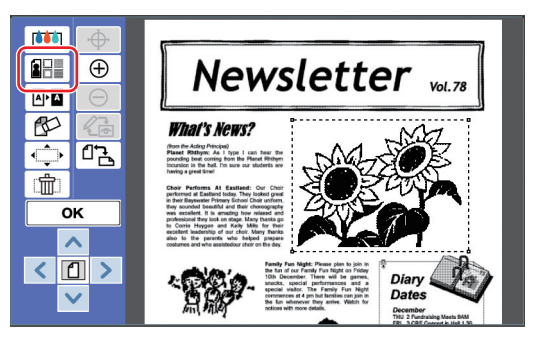

## <span id="page-20-2"></span>**3 [화상처리]<sup>을</sup> 터치합니다.**

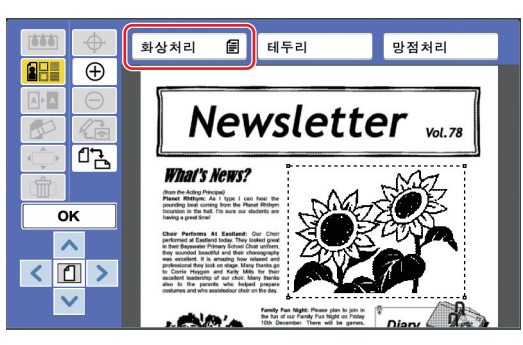

**4 원본 화상 설정 방법을 선택합니다.**

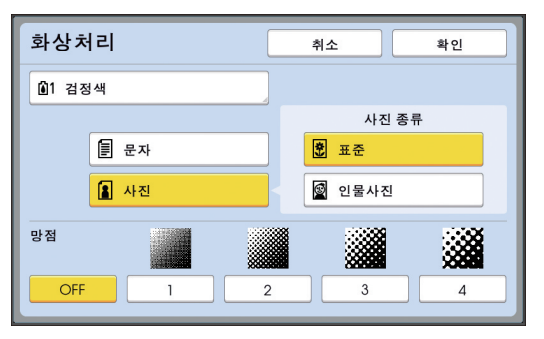

#### ■ **[문자]**

사진이 포함되지 않은 원본에 대해 이 옵션을 선 택합니다.

#### ■ **[사진]**

사진을 선명하게 하려면 이 옵션을 선택합니다. [사진]을 선택한 경우 세부적인 유형을 선택합니 ┺.

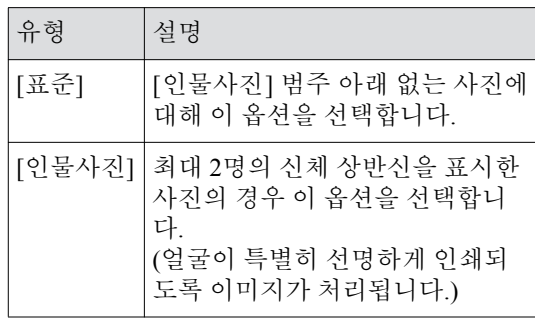

## **5 [망점]<sup>의</sup> 처리 방법을 선택합니다.** ■ **[OFF]**

사진 그라데이션이 오류 흐림 방법에 의해 처리 됩니다.

그라데이션은 불규칙하게 정렬된 점의 밀도를 변경하여 표현됩니다.

#### ■ **[1] ~ [4]**

사진 그라데이셔우 망점 방법에 의해 처리됩니 다.

그라데이션은 규칙적으로 정렬된 점의 크기를 변경하여 표현됩니다.

스크린 선수 규칙 패턴을 선택할 수 있습니다(이 치당 도트 수). 화면 선수를 높일수록 도트 배열 이 세밀해지기 때문에 그라데이셔을 부드럽게 표현할 수 있습니다.

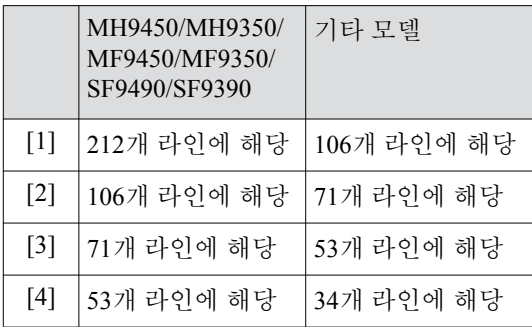

## **6 화상 인쇄 색상을 지정합니다.**

이 설정은 [화상색지정] ([18](#page-19-1))의 설정과 연결됩 니다.

▶ 원하는 색상이 표시되지 않는 경우  $\mathbb Z$ 미리보기 화면의 [ ۞ (인쇄색상)] ( □ [14](#page-15-2))에서 색상을 추가할 수 있습니 ┺.

## **7 [확인]<sup>을</sup> 터치합니다.**

[사진 종류]을 다음 중 하나로 설정할 경우 원본 이 다시 스캔됩니다.

- [인물사진]로 설정한 경우
- [표준]으로 설정하고 [망점]를 [1] [4] 중 하나 로 설정한 경우
- 다시 스캔하면 편집 화면 (H 5)이 표시됩니다.

## <span id="page-21-1"></span><span id="page-21-0"></span>**영역에 테두리 추가**

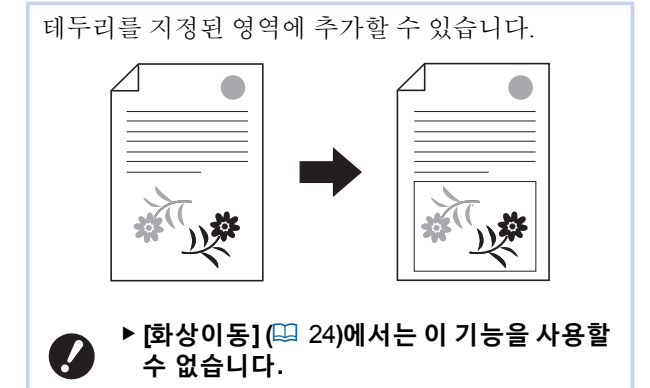

## **1 영역을 선택합니다.**

영역 내의 원하는 지점을 터치하여 영역을 선택 합니다.

**2 [ (화상/테두리/망처리)]<sup>을</sup> 터치합 니다.**

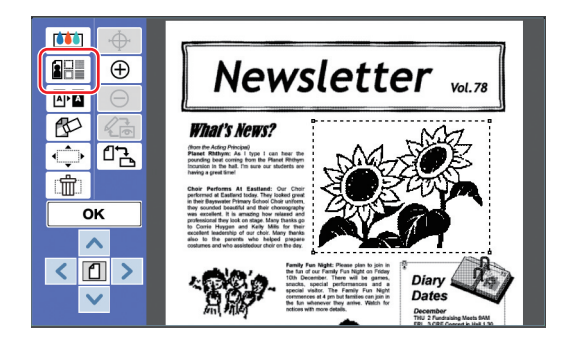

**3 [테두리]<sup>을</sup> 터치합니다.**

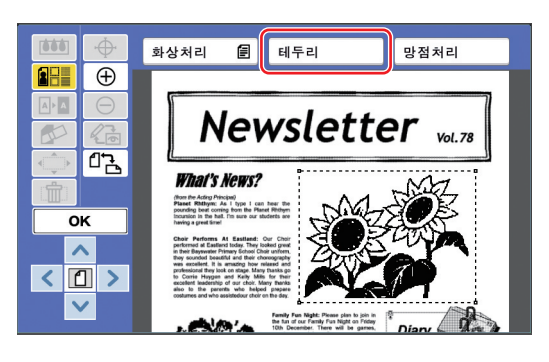

**2**

## **4 테두리 유형을 선택합니다.**

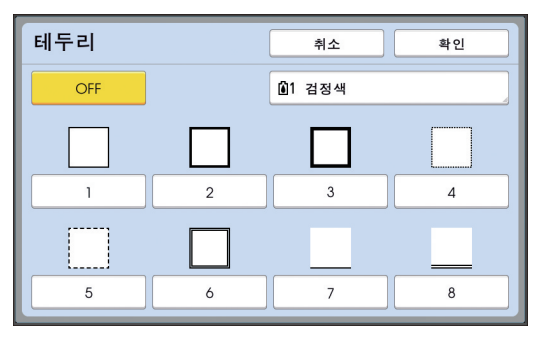

#### ■ **[OFF]**

테두리가 추가되지 않습니다.

#### ■ **[1] ~ [8]**

"[테두리] 및 [망점처리] 샘플" (1 32)에 따라 테 투리 유형을 선택합니다.

## **5 테두리 인쇄 색상을 지정합니다.**

색상 이름 버튼을 터치하여 테두리 인쇄 색상을 지정합니다.

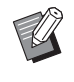

▶ 원하는 색상이 표시되지 않는 경우 미리보기 화면의 [ 3 (인쇄색상)] ( □ [14](#page-15-2))에서 색상을 추가할 수 있습니 다.

## **6 [확인]<sup>을</sup> 터치합니다.**

## <span id="page-22-1"></span><span id="page-22-0"></span>**영역에 화면 적용**

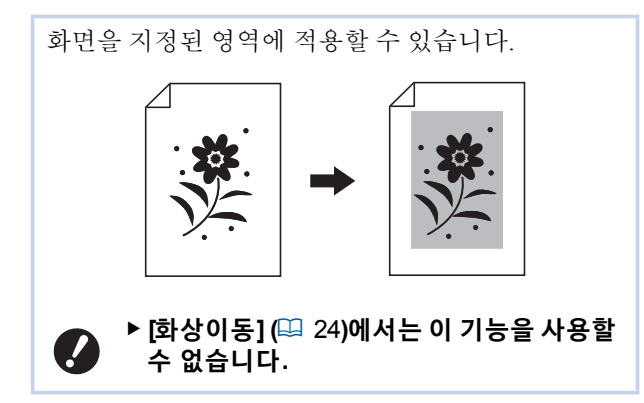

## **1 영역을 선택합니다.**

영역 내의 원하는 지점을 터치하여 영역을 선택 합니다.

**2 [ (화상/테두리/망처리)]<sup>을</sup> 터치합 니다.**

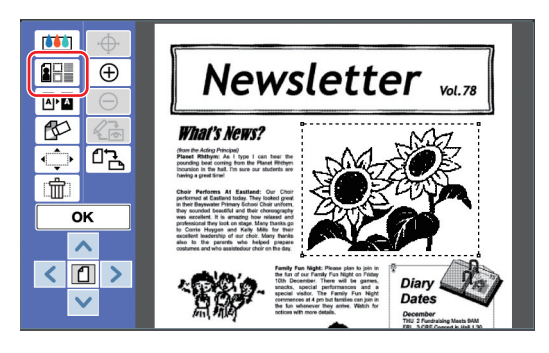

## **3 [망점처리]<sup>을</sup> 터치합니다.**

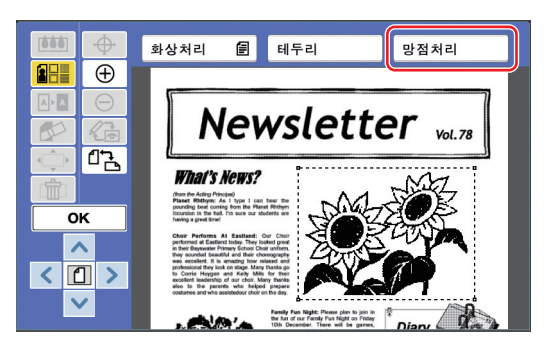

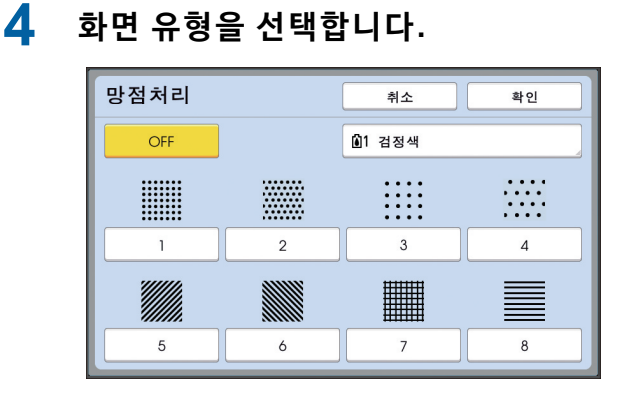

#### ■ **[OFF]**

화면이 영역에 적용되지 않습니다.

#### ■ **[1] ~ [8]**

"[테두리] 및 [망점처리] 샘플" (L 32)에 따라 화 면 유형을 선택합니다.

## **5 화면 인쇄 색상을 지정합니다.**

색상 이름 버튼을 터치하여 화면 인쇄 색상을 지 정합니다.

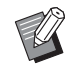

▶ 원하는 색상이 표시되지 않는 경우 미리보기 화면의 [ ⊙ (인쇄색상)] (B [14](#page-15-2))에서 색상을 추가할 수 있습니 ┺.

## **6 [확인]<sup>을</sup> 터치합니다.**

## <span id="page-23-1"></span><span id="page-23-0"></span>**영역 내에서 색상 반전**

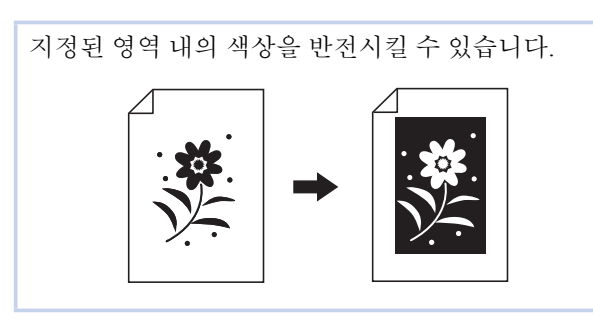

#### **1 영역을 선택합니다.**

영역 내의 워하는 지점을 터치하여 영역을 선택 합니다.

## **2 [ (화상색반전)]<sup>을</sup> 터치합니다.**

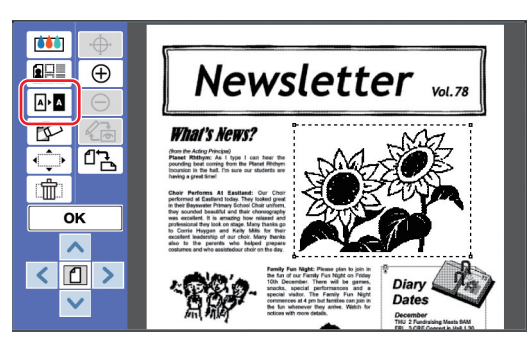

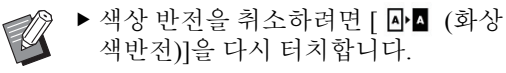

## <span id="page-24-1"></span><span id="page-24-0"></span>**영역 내부 또는 외부 삭제**

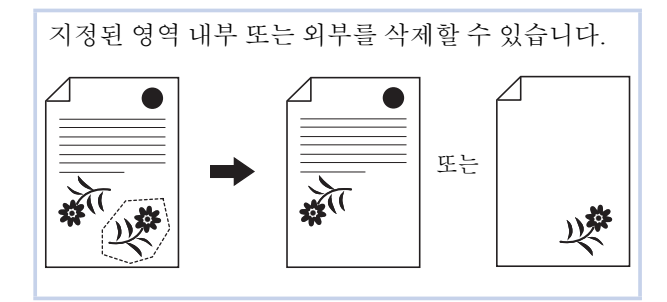

## **1 영역을 선택합니다.**

영역 내의 워하는 지점을 터치하여 영역을 선택 합니다.

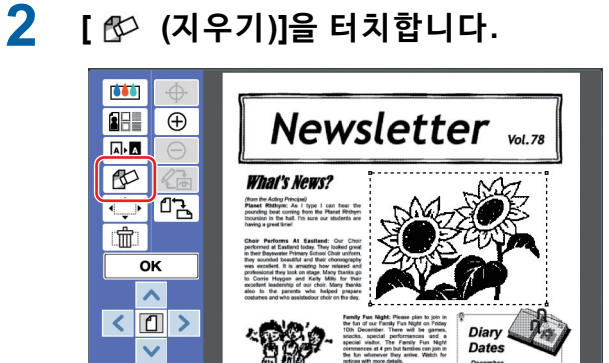

- **3 [영역내 제거] 또는 [영역외 제거]<sup>를</sup> 터치합니다.**
	- **[영역내 제거]를 터치한 경우**

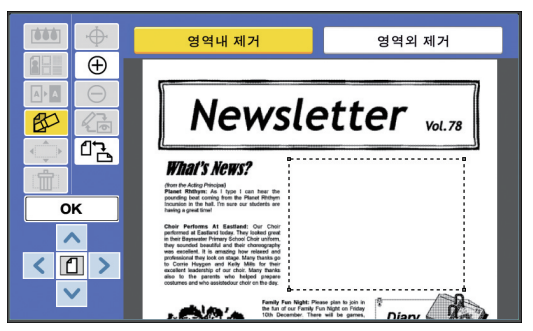

영역 내부가 삭제됩니다.

■ **[영역외 제거]를 터치한 경우**

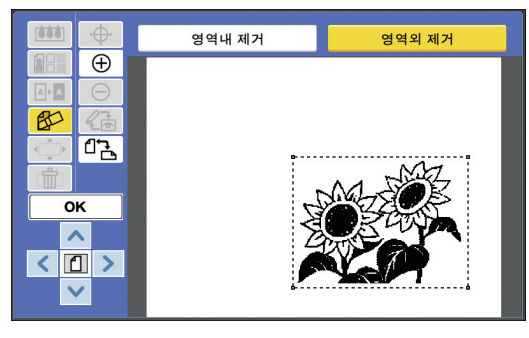

영역 외부가 삭제됩니다.

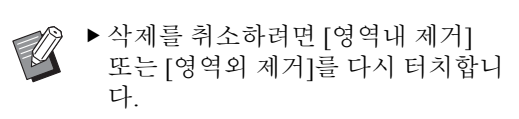

## <span id="page-25-2"></span><span id="page-25-0"></span>**영역 이동**

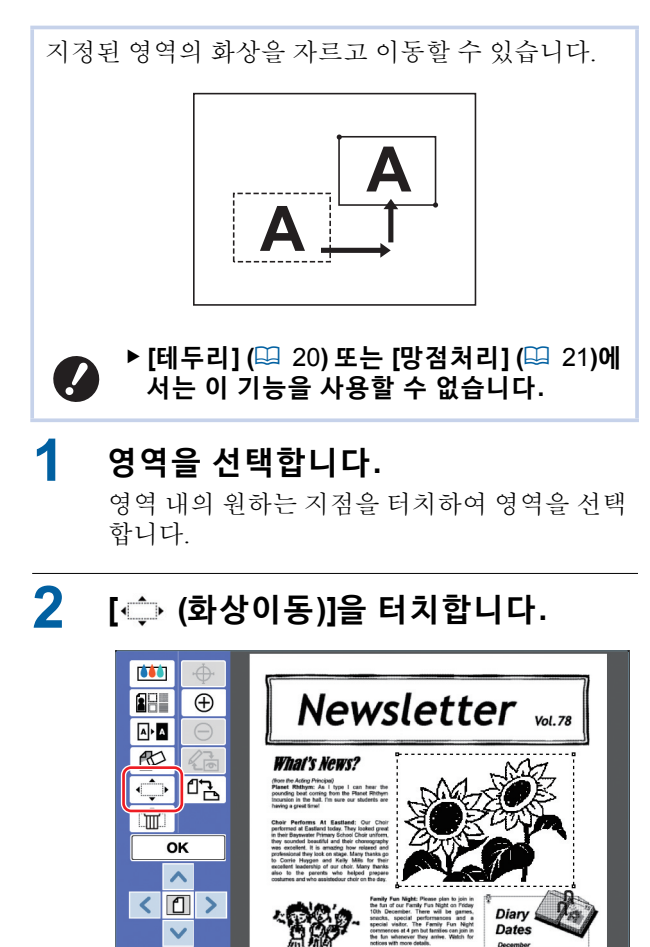

**3 [**E**], [**F**], [**G**] 또는 [**D**]<sup>를</sup> 터치합니 다.**

또는 제어판에서 인쇄 매수를 사용할 수도 있습 니다.

December<br>THU 2 Funds

영역을 계속해서 이동하려면 이러한 키를 누르 고 있습니다.

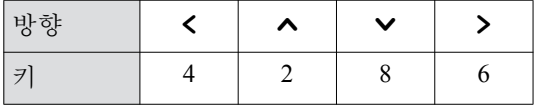

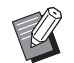

▶이동을 취소하려면 [← (화상이동)] 을 다시 터치합니다.

**4 [OK]<sup>을</sup> 터치합니다.**

## <span id="page-25-3"></span><span id="page-25-1"></span>**영역 취소**

**1 영역을 선택합니다.** 지정된 영역의 설정을 취소할 수 있습니다. 워본이 영역을 생성하기 전 상태로 되돌아갑니다.

영역 내의 원하는 지점을 터치하여 영역을 선택 합니다.

## **2 [ (영역 취소)]<sup>을</sup> 터치합니다.**

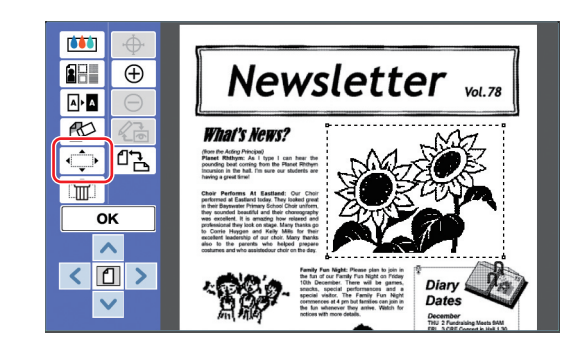

## <span id="page-26-2"></span><span id="page-26-0"></span>**화상 오버레이**

워본 데이터를 편집 중인 다른 워본에 오버레이할 수 있습니다.

[메모리 일람] 또는 [USB 작업 목록]에서 오버레이할 원본 데이터를 호출합니다.

두 가지 오버레이 방법은 다음과 같습니다. [클립 아 트] 및 [배경합성].

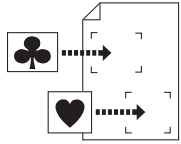

[클립 아트] 호출한 원본 데이터의 일부를 잘 라 다른 화상에 오버레이할 수 있 습니다.

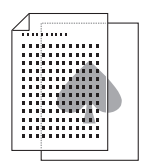

[배경합성] 호출한 원본 데이터를 편집 중인 원본의 배경에 오버레이할 수 있 습니다.

▶ 오버레이할 워본 데이터를 [메모리 일람] 또 는 [USB 작업 목록]에 저장하기 위한 절차 는 해당 프린터의 사용자 설명서를 참조하 십시오.

## <span id="page-26-1"></span>**[클립 아트]**

 $\mathbb Z$ 

호출한 워본 데이터의 일부를 잘라 편집 중인 다른 화상 에 오버레이할 수 있습니다. 이 경우 스티커를 부착하는 것처럼 화상을 원하는 위치에 오버레이할 수 있습니다.

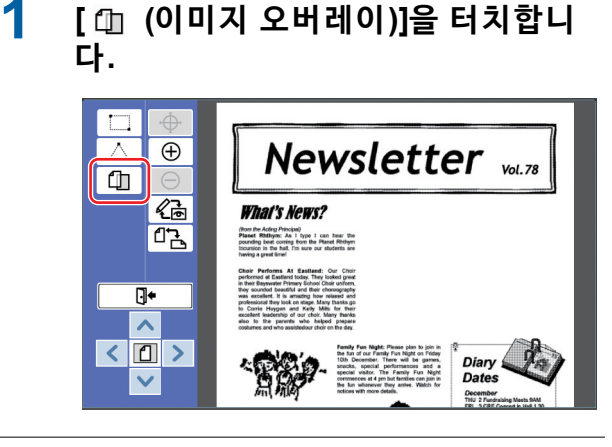

**2 [클립 아트]<sup>을</sup> 터치합니다.**

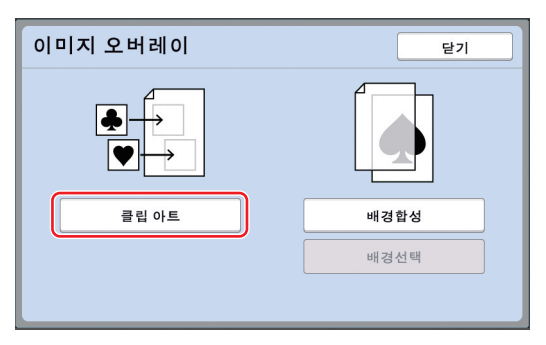

## **3 호출할 원본 데이터의 위치를 선택합 니다.**

#### ■ **[메모리 일람]에서 호출하는 경우**

[저장 데이터 선택]이 화면 왼쪽 상단에 표시되 는지 확인합니다.

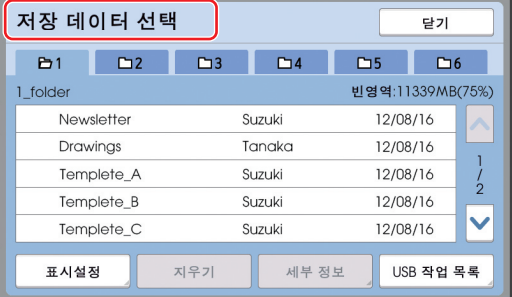

#### ■ **[USB 작업 목록]에서 호출하는 경우**

원본 데이터가 포함된 USB 플래시 드라이브를 USB 슬롯에 삽입합니다. [저장 데이터 선택] 화 면 오른쪽 하단에서 [USB 작업 목록]를 터치하 면 [USB 작업 목록] 화면이 표시됩니다.

**4 호출할 원본 데이터를 터치합니다.**

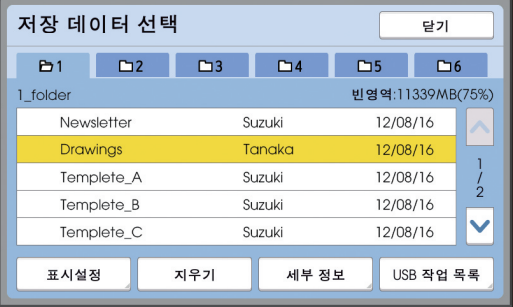

- 다른 폴더에 저장된 워본 데이터를 선택하려면 폴더 탭을 터치합니다.
- 6개 이상 원본 데이터 세트가 있는 경우 [^] 또 는 [✔]를 터치하여 표시되는 목록을 변경합니 다.

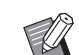

▶ [높음/모두 관리]가 [환경설정] 아래 [사용자 설정]에서 설정된 경우 아래 단계에 따라 ID 데이터를 표시합니다.

- 1 [저장 데이터 선택] 또는 [USB 작 .<br>업 목록1 화면에서 [표시설정]를 터치합니다.
- (2) [ID 인쇄 작업]을 터치합니다.
- 3 [확인]을 터치합니다.
- **5 [세부 정보]<sup>을</sup> 터치합니다.** [저장 데이터 호출] 화면이 표시됩니다.

### **6 호출할 원본 데이터를 확인합니다.** 여러 페이지가 있는 경우 한 페이지만 호출할 수

있습니다. [▲] 또는 [▶]를 터치하여 호출할 원 고를 선택합니다.

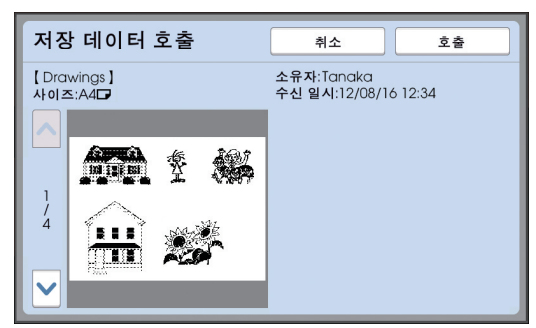

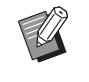

▶ 원본 데이터를 다시 선택하려면 [취 소]를 터치하여 이전 화면으로 돌아 감니다

## **7 [호출]<sup>을</sup> 터치합니다.**

[범위선택] 화면이 표시됩니다.

**8 오버레이할 화상 영역을 지정합니다.** 시작점 및 끝점을 터치하여 사각형 영역을 만듭 니다.

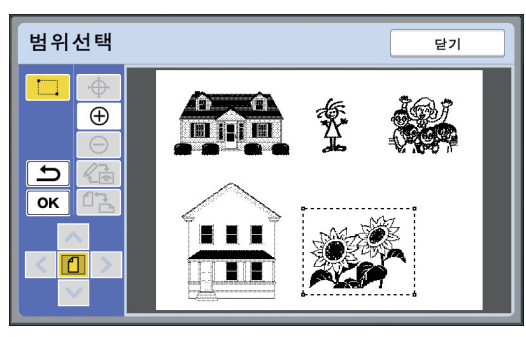

- **9 [OK]<sup>을</sup> 터치합니다.**
- **10 오버레이 화상 처리를 지정합니다.**

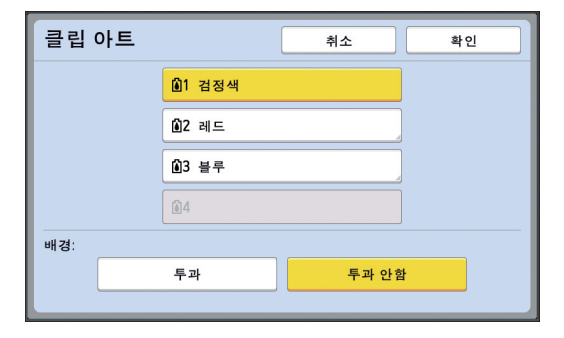

#### ■ **색상 지정**

색상 이름 버튼을 터치하여 오버레이 화상 인쇄 색상을 지정합니다.

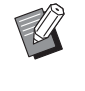

▶ 워하는 색상이 표시되지 않는 경우 미리보기 화면의 [ ۞ (인쇄색상)] ( □ [14](#page-15-2))에서 색상을 추가할 수 있습니 다.

#### ■ **[배경합성]**

[투과]: 오버레이 화상 아래 영역도 인쇄됩니다. [투과 안함]: 오버레이 화상 아래에 있는 원본 영 역은 숨겨지며 인쇄되지 않습니다.

## **11 [확인]<sup>을</sup> 터치합니다.**

### **12 화상을 오버레이할 위치를 터치합니 다.**

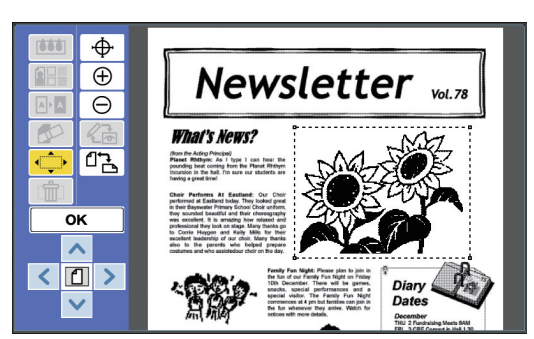

화상이 중앙에 위치하고 터치한 위치에서 오버 레이됨니다

## **13 오버레이 화상 위치를 조정합니다.**

[<], [^], [v] 또는 [>]를 터치하여 위치를 조정 합니다. 또는 제어판에서 인쇄 매수를 사용할 수 도 있습니다.

영역을 계속해서 이동하려면 이러한 키를 누르 고 있습니다.

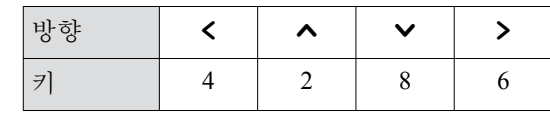

## <span id="page-28-0"></span>**[배경합성]**

호출한 원본 데이터를 편집 중인 원본의 배경에 오버레 이할 수 있습니다.

**1 [ (이미지 오버레이)]<sup>을</sup> 터치합니 다.**

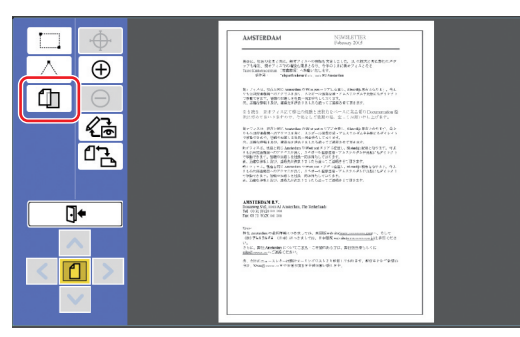

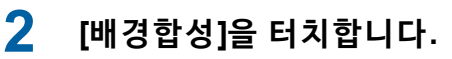

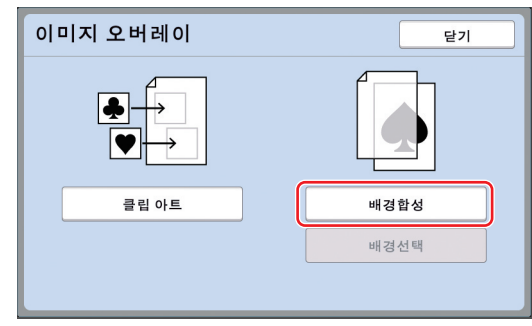

**3 호출할 원본 데이터의 위치를 선택합 니다.**

#### ■ **[메모리 일람]에서 호출하는 경우**

[저장 데이터 선택]이 화면 왼쪽 상단에 표시되 는지 확인합니다.

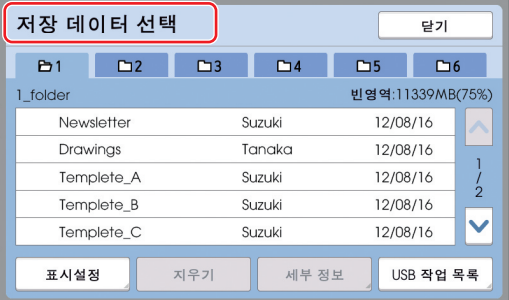

■ **[USB 작업 목록]에서 호출하는 경우** 워본 데이터가 포함된 USB 플래시 드라이브를 USB 슬롯에 삽입합니다. [저장 데이터 선택] 화 면 오른쪽 하단에서 [USB 작업 목록]를 터치하 면 [USB 작업 목록] 화면이 표시됩니다.

**4 호출할 원본 데이터를 터치합니다.**

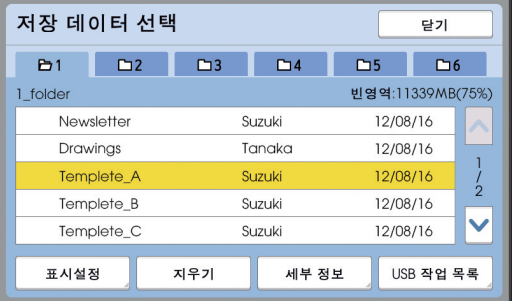

- 다른 폴더에 저장된 워본 데이터를 선택하려면 폴더 탭을 터치합니다.
- 6개 이상 원본 데이터 세트가 있는 경우 [^] 또 는 [V]를 터치하여 표시되는 목록을 변경합니 다.

▶ [높음/모두 관리]가 [화경설정] 아래 [사용자 설정]에서 설정된 경우 아래 단계에 따라 ID 데이터를 표시합니다. 1 [저장 데이터 선택] 또는 [USB 작 q 목록] 화면에서 [표시설정]를 터치합니다.

- $(2)$   $[ID 9]$ 쇄 작업]을 터치합니다.
- 3 [확인]을 터치합니다.
- **5 [세부 정보]<sup>을</sup> 터치합니다.** [저장 데이터 호출] 화면이 표시됩니다.
- **6 호출할 원본 데이터를 확인합니다.** 여러 페이지가 있는 경우 한 페이지만 호출할 수 있습니다. [▲] 또는 [▶]를 터치하여 호출할 원 고를 선택합니다.

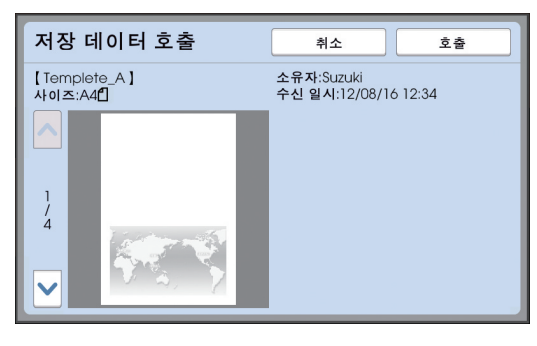

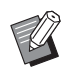

- ▶ 워본 데이터를 다시 선택하려면 [취 소]를 터치하여 이전 화면으로 돌아 갑니다.
- **7 [호출]<sup>을</sup> 터치합니다.** [배경합성] 화면이 표시됩니다.

H

## **8 오버레이 화상 처리를 지정합니다.**

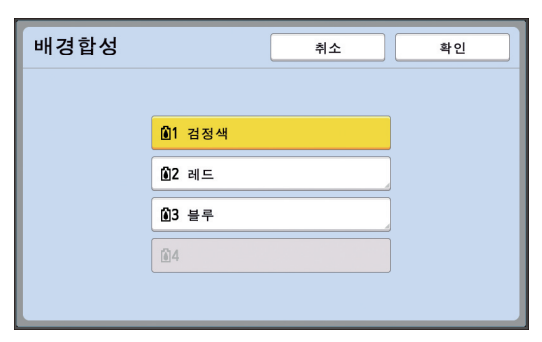

색상 이름 버튼을 터치하여 오버레이 화상 인쇄 색상을 지정합니다.

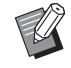

▶ 워하는 색상이 표시되지 않는 경우 미리보기 화면의 [ ۞ (인쇄색상)] (B [14](#page-15-2))에서 색상을 추가할 수 있습니 ┺.

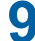

## **9 [확인]<sup>을</sup> 터치합니다.**

화상이 오버레이됩니다.

## **10 오버레이 화상 위치를 조정합니다.**

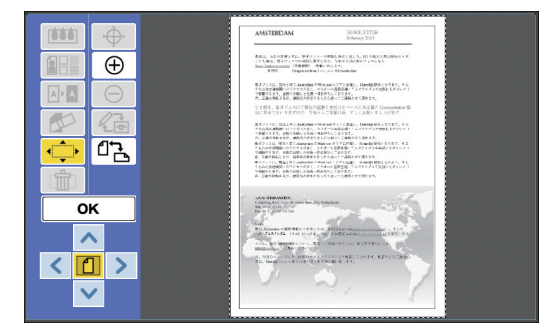

[<], [^], [V] 또는 [>]를 터치하여 위치를 조정 .<br>합니다. 또는 제어판에서 인쇄 매수를 사용할 수 도 있습니다.

영역을 계속해서 이동하려면 이러한 키를 누르 고 있습니다.

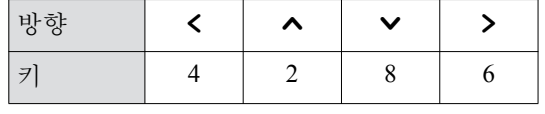

## **11 [OK]<sup>을</sup> 터치합니다.**

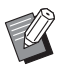

▶ 오버레이 화상 위치 또는 색상을 변 경하거나 취소하려면 다음 단계를 따 릅니다.

- 1 [ (㧊⹎㰖 㡺⻚⩞㧊)]⯒ 䎆䂮 합니다.
- ② [배경선택]을 터치합니다.

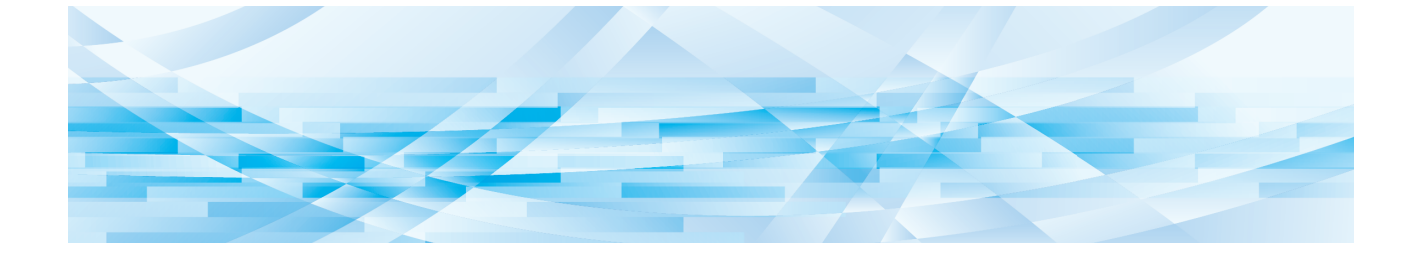

<span id="page-30-0"></span>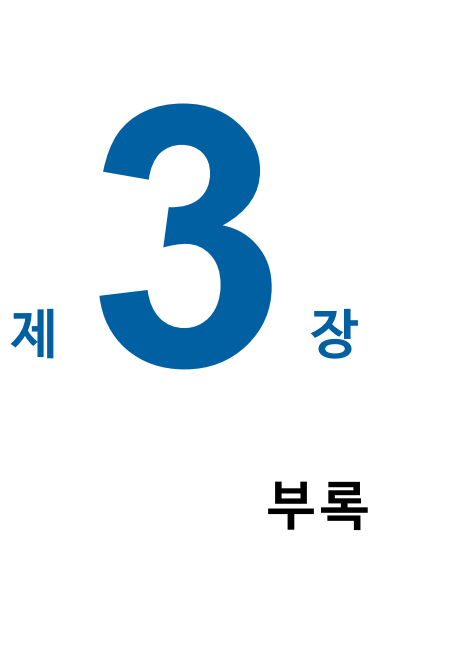

 $\overline{\mathbf{3}}$ 

## <span id="page-31-0"></span>**작동 조건 설정**

편집기 작동 환경에 대한 설정을 변경할 수 있습니 ┺. 설정 절차에 대해서는 해당 프린터의 사용자 설명서 를 참조하십시오.

## <span id="page-31-1"></span>**설정 항목**

출고 시 기본 설정은 다음 목록에서 믿줄로 퓨시됩니다.

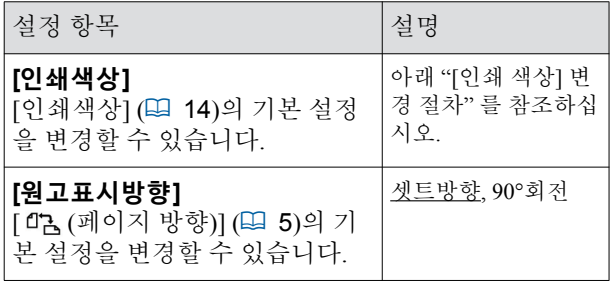

## <span id="page-31-3"></span><span id="page-31-2"></span>**[인쇄색상] 변경 절차**

[인쇄색상] (H [14](#page-15-2))의 기본 설정을 변경할 수 있습니다.

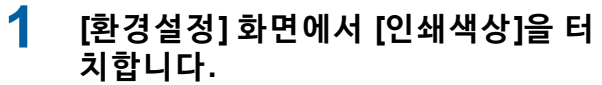

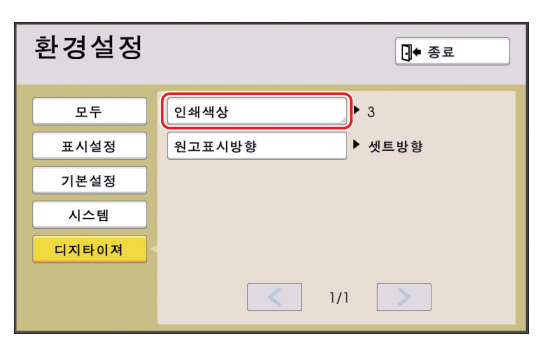

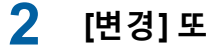

**2 [변경] 또는 [추가]<sup>를</sup> 터치합니다.**

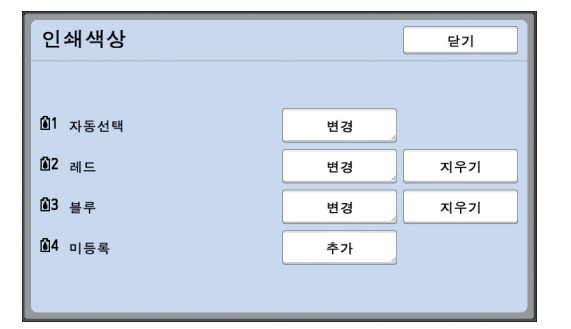

- 각 마스터에 대해 지정된 인쇄 색상을 변경하 려면 [변경]을 터치합니다.
- 인쇄 색상을 추가하려면 [추가]를 터치합니다.

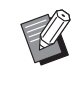

▶ 인쇄 색상을 삭제하려면 [지우기]를 터치합니다. ([ ] ]는 삭제할 수 없습 니다. 또한 2색 제판/인쇄 프린터에서 [ 12]를 삭제할 수 없습니다.)

## **3 사용할 색상을 터치합니다.**

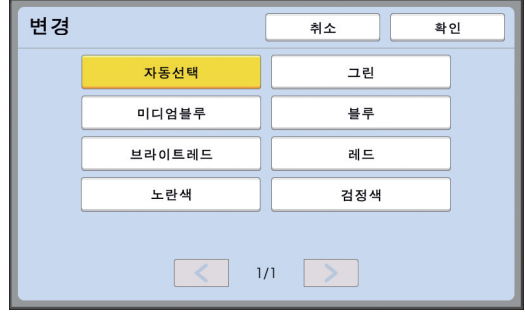

프린터에 이전에 설정된 인쇄 드럼 색상이 옵션 으로 표시됩니다. [자동선택]을 선택하면 프린터에 설정된 인쇄 드 .<br>럼 색상이 프린터 사용 시 적용됩니다.

## **4 [확인]<sup>을</sup> 터치합니다.**

[인쇄색상] 화면이 표시됩니다.

## **5 [닫기]<sup>를</sup> 터치합니다.**

[환경설정] 화면이 표시됩니다.

## <span id="page-32-0"></span>**바로가기 키 목록**

화면에서 다음 기능의 버튼을 터치하는 대신 제어판에서 키를 작동하여 이러한 기능을 사용할 수도 있습니다.

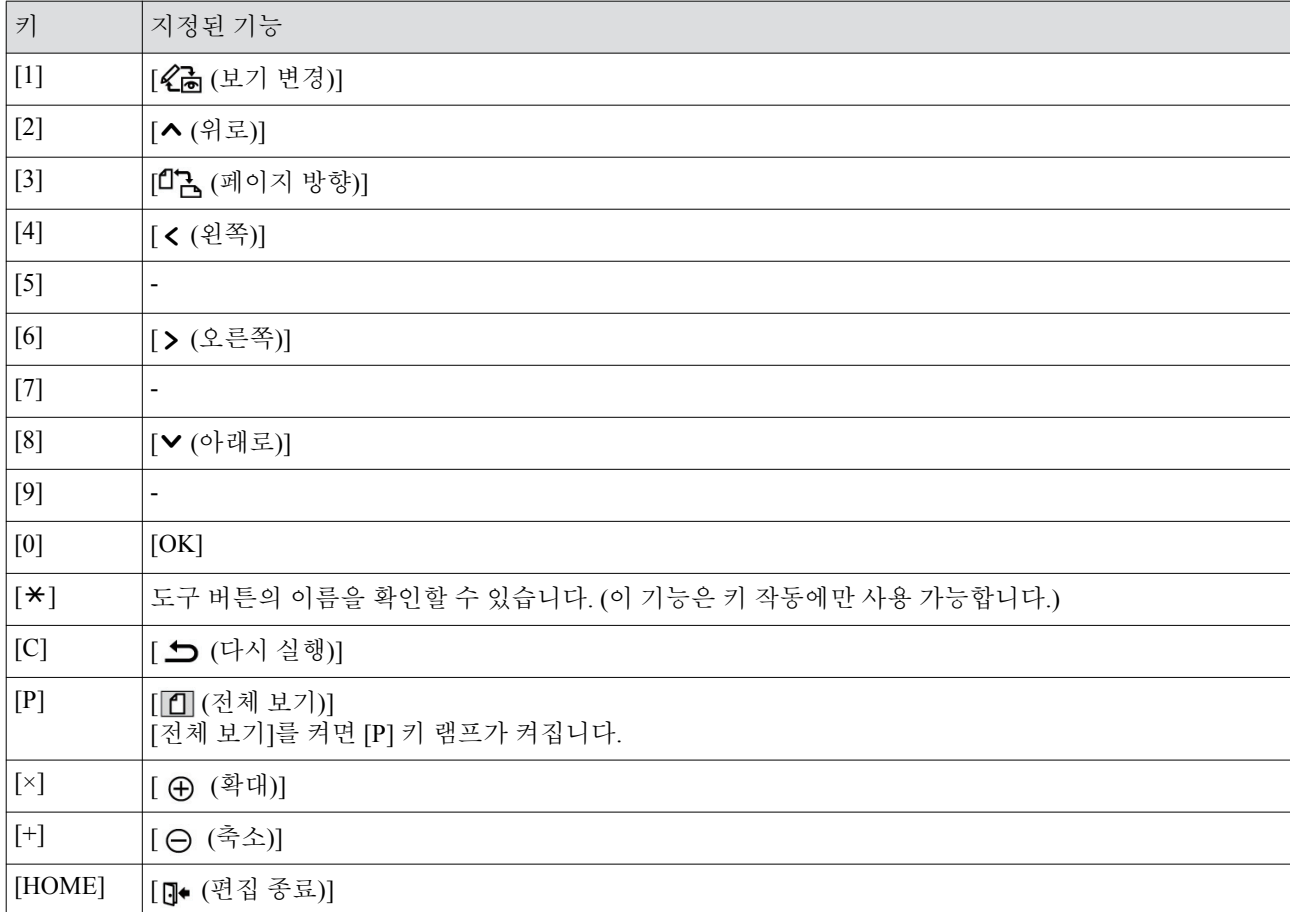

**3**

## <span id="page-33-3"></span><span id="page-33-0"></span>**[테두리] 및 [망점처리] 샘플**

[디지타이져]를 사용하여 지정된 영역에 테두리 또는 망점처리를 추가할 수 있습니다. 이 원고의 패턴 샘플은 실제 크기입니다. 설정 절차에 대한 자세한 내용은 다음 페이지를 참조하십시오.

• [테두리] (1 [20](#page-21-1))

• [망점처리] (□ [21](#page-22-1))

## <span id="page-33-1"></span>**[테두리]**

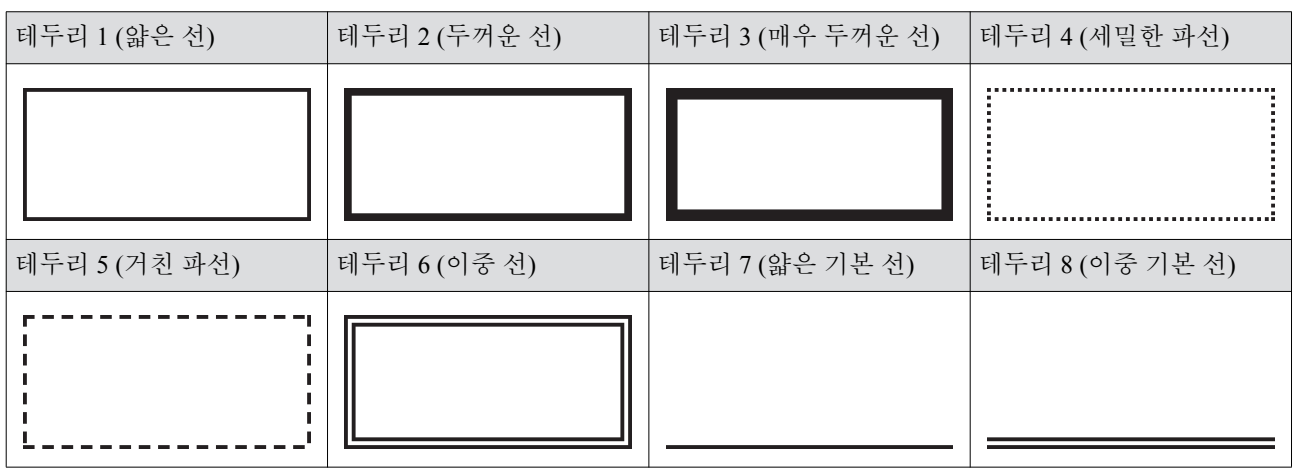

## <span id="page-33-2"></span>**[망점처리]**

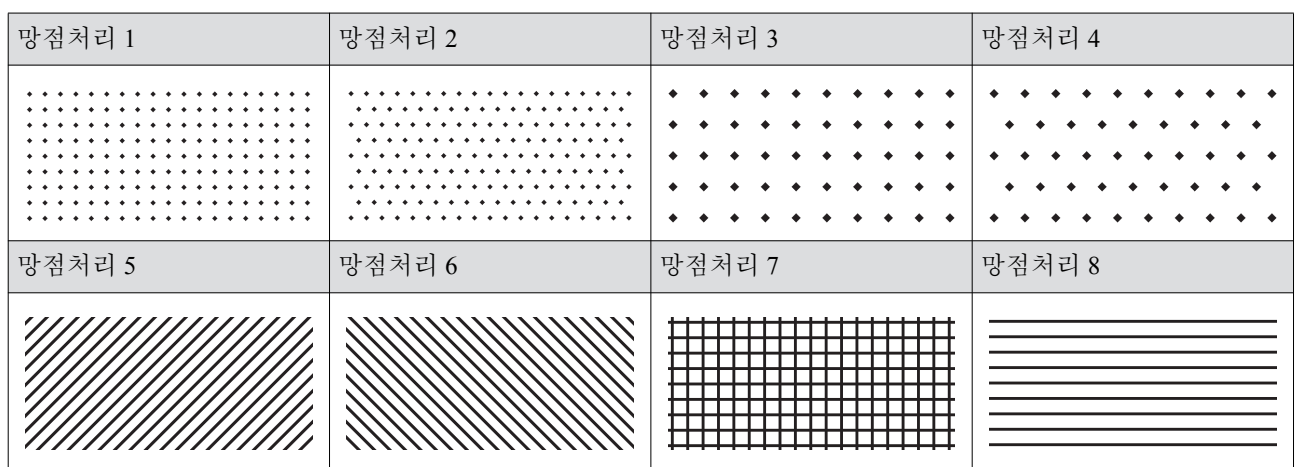

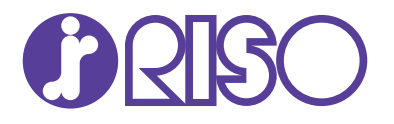

도움이나 서비스가 필요한 경우에는 다음으로 연락하여 주십시오: